# **Centro de Tecnologia da Informação e Comunicação do Estado do Rio de Janeiro - PRODERJ**

# **Gestão do Depósito Público**

**GDP**

**Manual do Usuário**

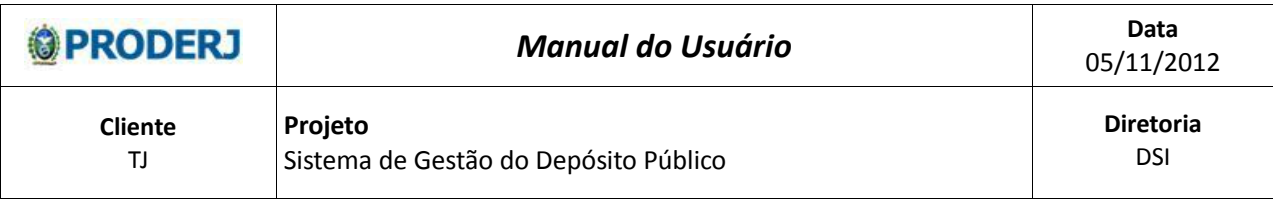

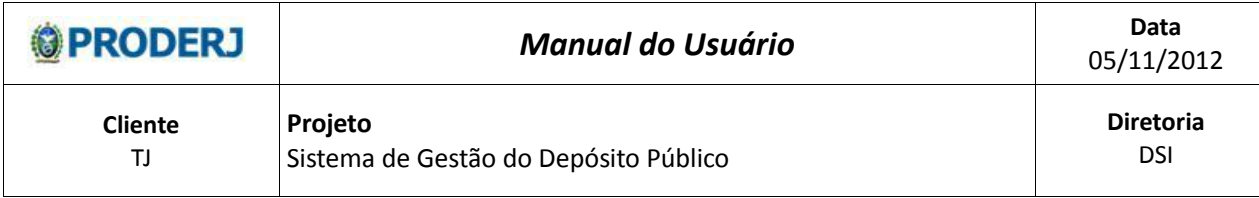

# Índice

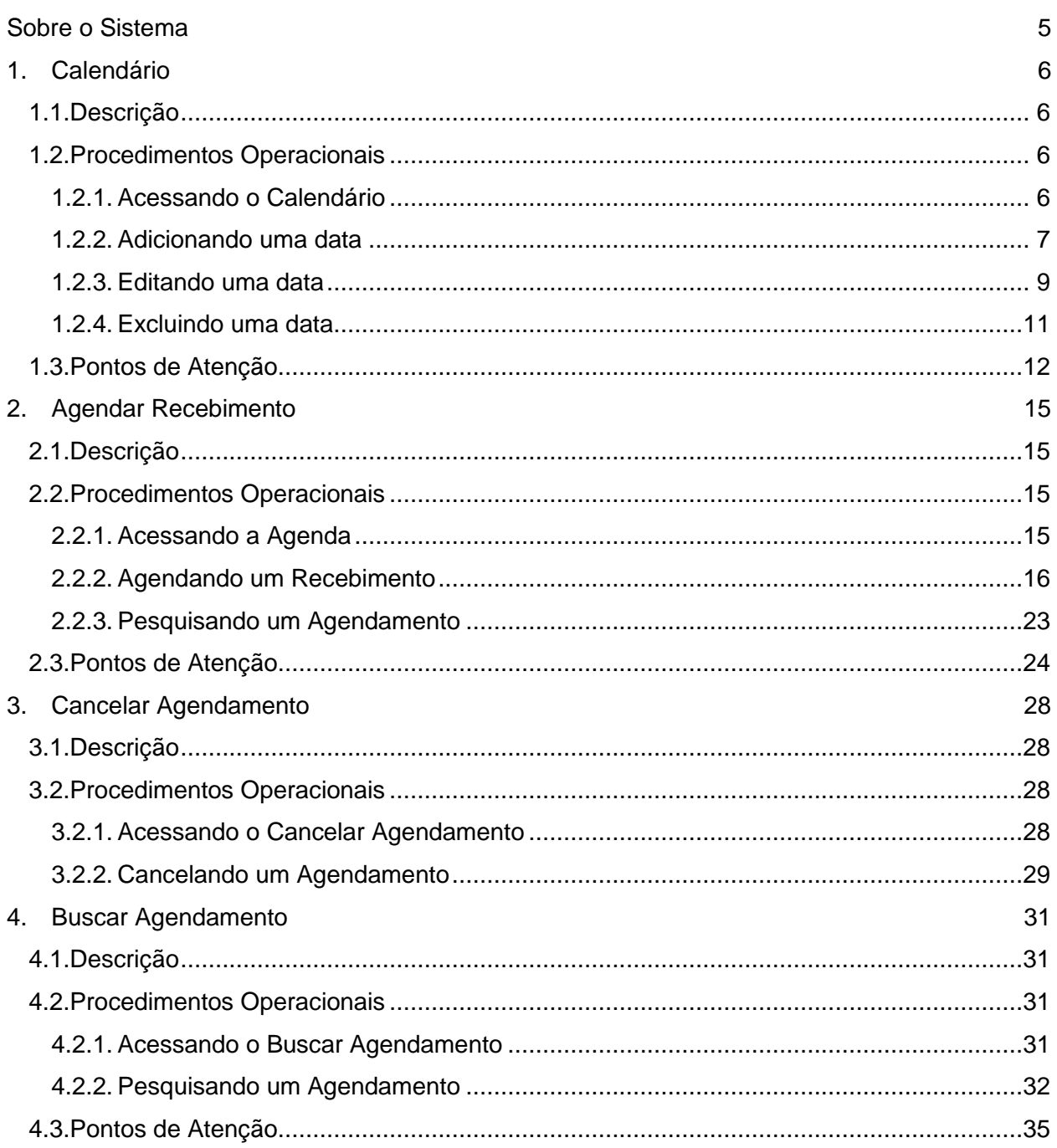

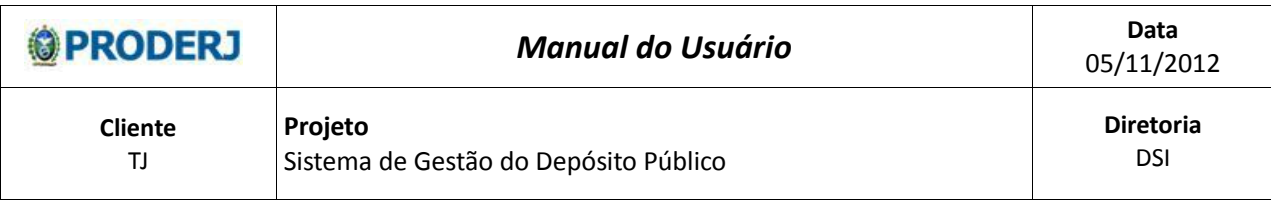

# Seja Bem-Vindo

Seja bem-vindo ao manual do Sistema de Gestão do Depósito Público - GDP. Nele, você irá encontrar as instruções necessárias ao bom uso do sistema, inclusive com o passo a passo de todos os procedimentos operacionais.

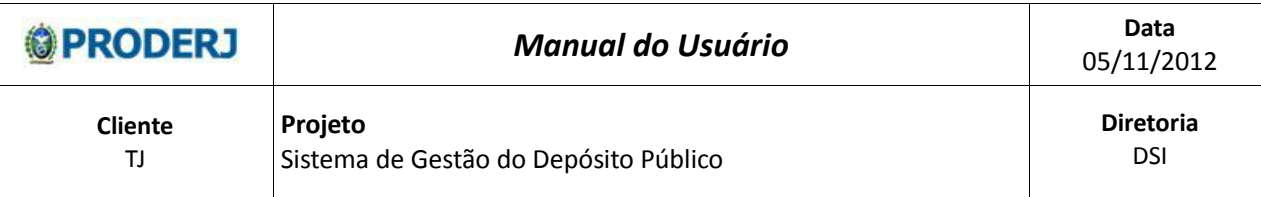

# **Sobre o Sistema**

O principal objetivo do sistema desenvolvido é controlar o processo de agendamento, entrada, armazenagem, movimentação e liberação de bens e lotes no Depósito Público do Estado do Rio de Janeiro (DPE), fornecendo informações gerenciais.

O Tribunal de Justiça do Estado do Rio de Janeiro (TJRJ) tem a visão apenas do módulo de agendamento.

Para acessar o sistema, entrar na página de convênios, digitando na barra de endereço do seu navegador:<http://portaltj.tjrj.jus.br/web/guest/convenios-pjerj>, escolher a opção GDP (Acessar serviço) e informar o usuário e senha.

O sistema fornece opções de acessibilidade de aumentar e diminui a fonte e alto contraste,

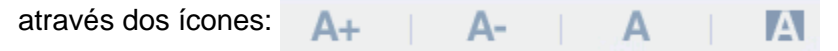

Serve para aumentar a fonte do site em até três vezes.

Serve para diminuir a fonte do site em até três vezes.

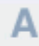

Serve para normalizar a fonte do site.

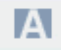

Serve para mudar as cores do site.

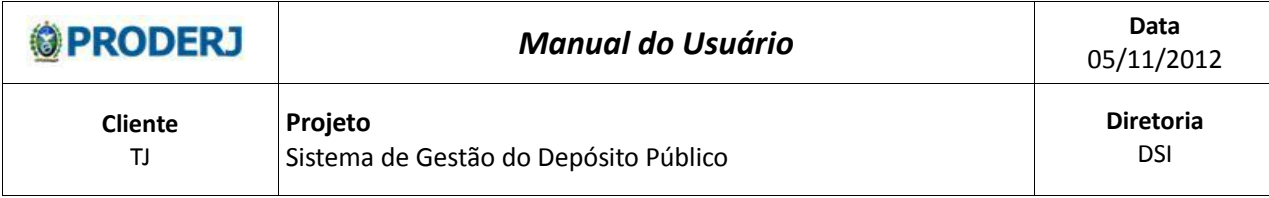

# **1. Calendário**

# **1.1.Descrição**

Nesta opção será possível adicionar ou alterar feriados, recessos ou qualquer evento que inviabilize a recepção de bens pelo Depósito Público do Estado do Rio de Janeiro (DPE), bloqueando estas datas no calendário da tela de "Agendar Recebimento" (ver página 15), evitando assim, agendamentos em determinadas datas. Para liberá-las, utilizar a funcionalidade de exclusão.

Esta opção é disponibilizada somente para usuários de um determinado perfil (administrativo\_TJ e operador).

# **1.2. Procedimentos Operacionais**

## **1.2.1. Acessando o Calendário**

O usuário seleciona no menu:

Tabelas e em seguida clica na opção Calendário.

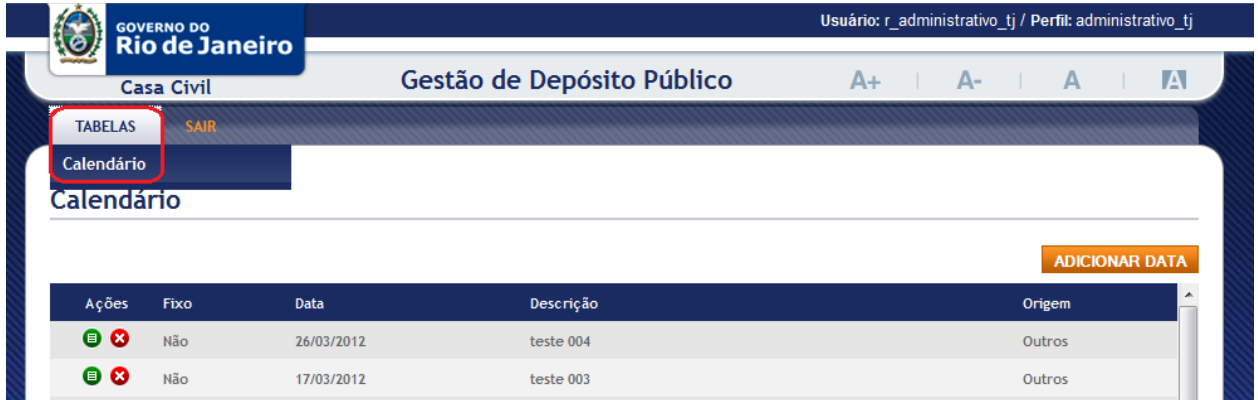

O sistema exibe a tela inicial do calendario apresentando uma tabela com a listagem das datas existentes no sistema.

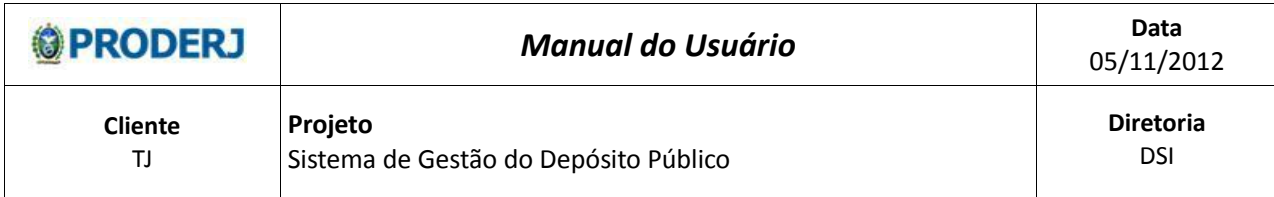

# **1.2.2. Adicionando uma data**

Passo 1:

O usuário clica no botão "Adicionar Data," destacado na figura abaixo;

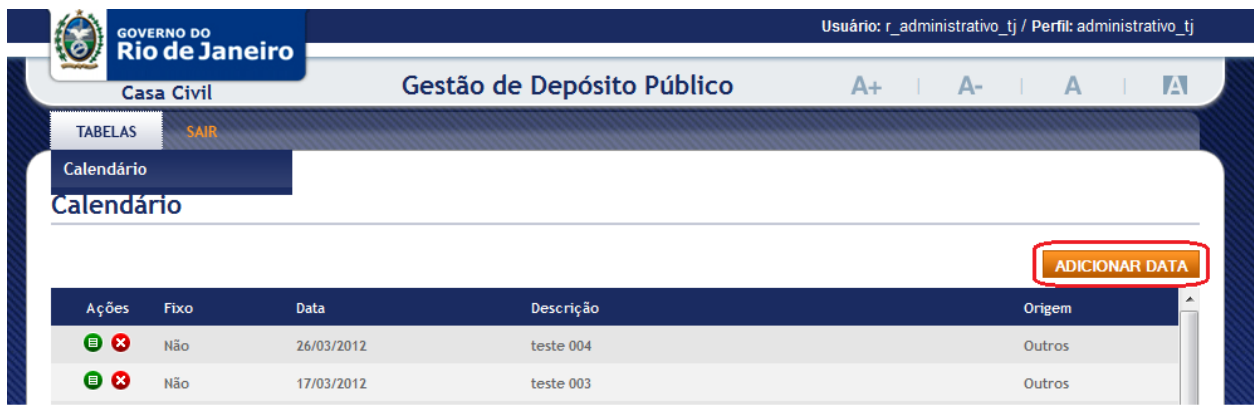

O sistema adiciona uma linha ao final da tabela e habilita o botão "Salvar";

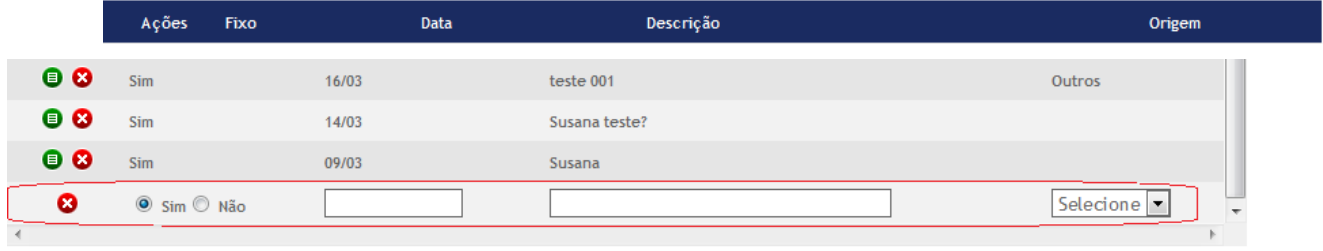

Passo 2:

O usuário irá selecionar na coluna "Fixo", as opções "Sim" ou "Não";

Passo 2.1

Ao selecionar a opção "Sim", o usuário irá digitar uma data no formato dia e mês (Formato DD/MM) fixa no calendário;

SALVAR CANCELAR

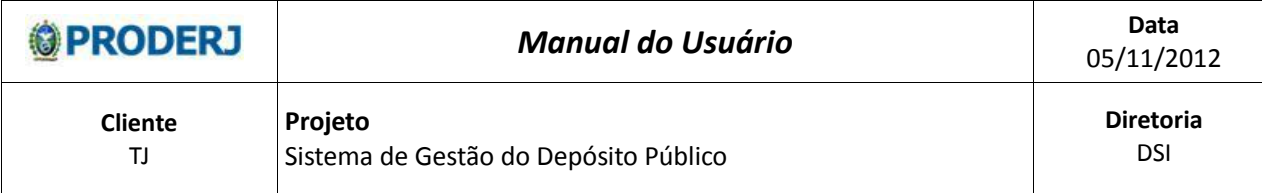

Ex: "Datas como Natal e Ano Novo sempre serão no dia 25/12 e 31/12". Passo 2.2

Ao selecionar a opção "Não", o usuário irá digitar uma data no formato dia, mês e ano (Formato DD/MM/AAAA) aleatória no calendário:

Ex: "Datas como a do Carnaval, em 2011 caiu no dia 08/03 e em 2012 no dia 21/02".

Passo 3:

Preencher o campo "Data" de acordo com o formato escolhido no "Passo 2".

Passo 4:

Preencher o campo "Descrição", informando a referência da data escolhida. Ex: "Campo data em 25/12, descrição "Natal"".

# Passo 5:

No campo "Origem" escolher as opções: Outros ou TJRJ.

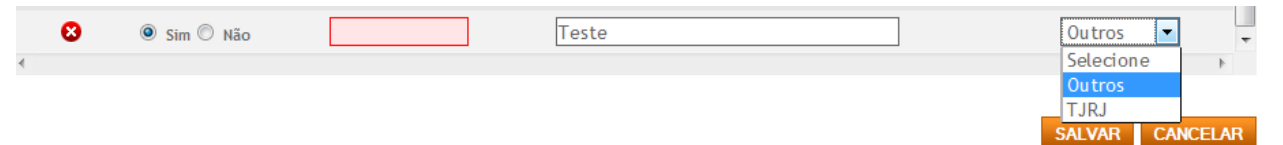

#### Passo 5.1

Selecionando a opção "Outros", o usuário irá informar que a data adicionada será um feriado nacional ou estadual ou recesso, conforme citado no exemplo do passo 4.

Selecionando a opção "TJRJ", o usuário irá informar que a data adicionada será uma paralização exclusiva do TJRJ.

Ao preencher todos os campos, o usuário tem a opção de clicar no botão "Salvar" ou "Cancelar;

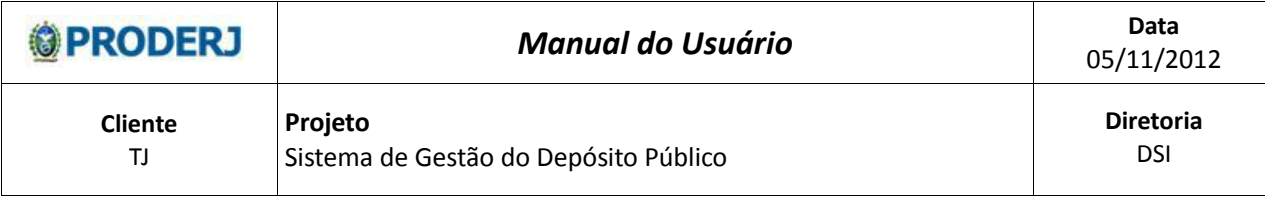

Passo 6:

Selecionando o botão "Salvar" ou "Cancelar".

Passo 6.1

Selecionando o botão "Salvar", as informações são inseridas no sistema. É desabilitado o botão "Salvar", exibe a mensagem "Operação Realizada com sucesso" e ao clicar no botão "OK", o sistema retorna para a tela inicial do Calendário.

Vide Ponto de Atenção item 1.3.1 e 1.3.2.

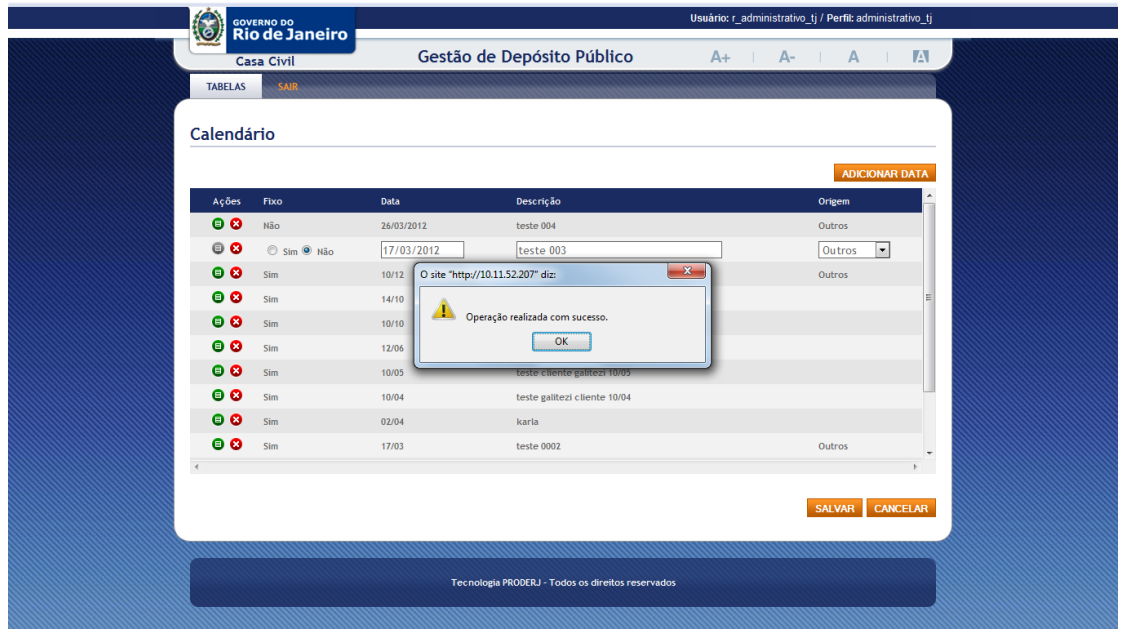

Passo 6.2

Selecionando o botão "Cancelar", o sistema irá ignorar as ações tomadas e retorna para a tela inicial do Calendário.

# **1.2.3. Editando uma data**

Passo 1:

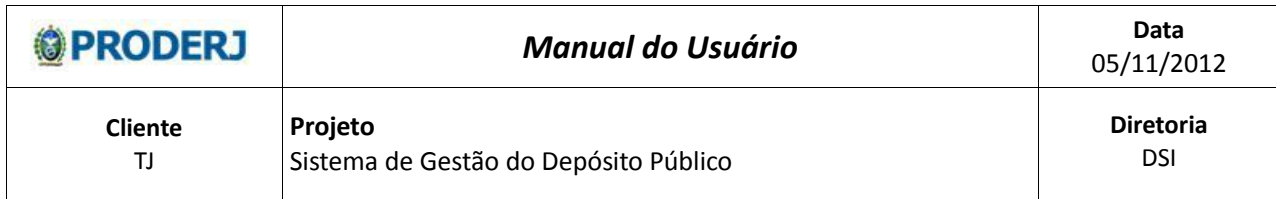

Ao clicar no botão "Editar" ( $\blacksquare$ ), o sistema disponibiliza os campos para edição com as informações referentes a data e habilita o botão "Salvar";

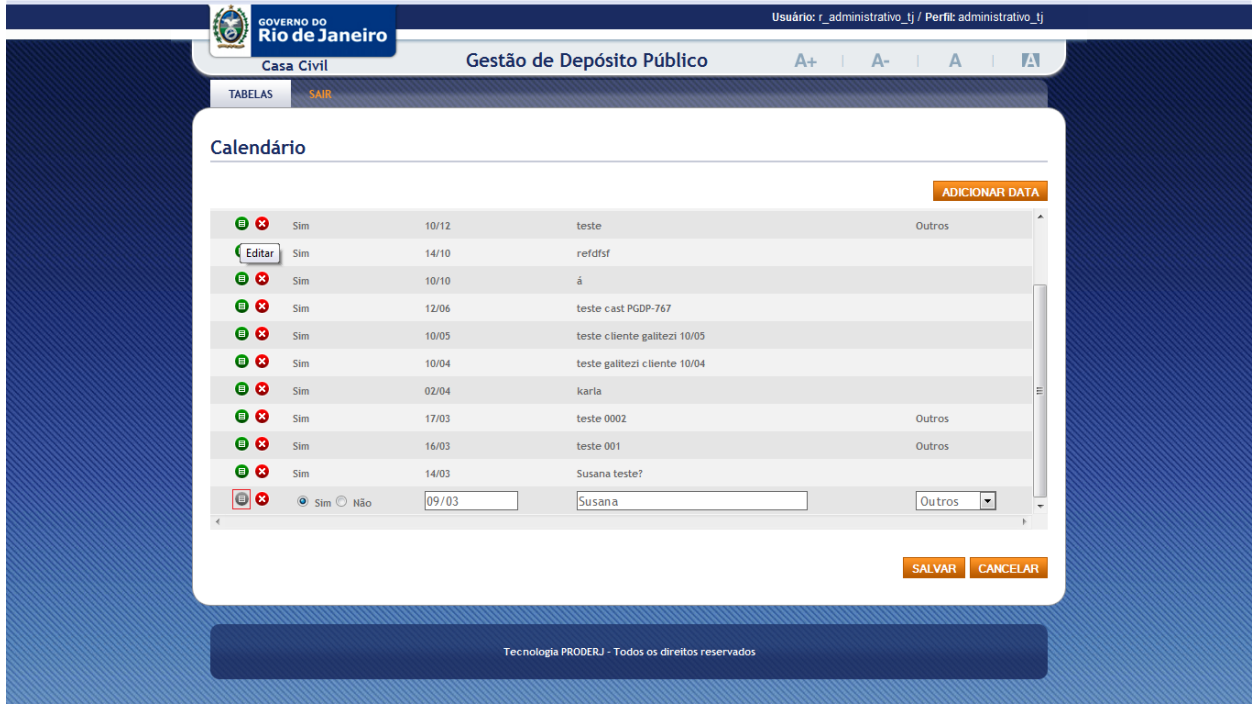

#### Passo 2:

Usuário edita as informações nos campos disponíveis, conforme orientação de preenchimento no item 1.2.2 passos 2 ao 5.

Passo 3:

Selecionando o botão "Salvar" ou "Cancelar".

#### Passo 3.1

Após as alterações o usuário clica no botão "Salvar", o sistema atualiza o registro das informações na tabela calendário, desabilita o botão "Salvar" e exibe a mensagem "Operação Realizada com sucesso", ao clicar no botão "OK", o sistema retorna para a tela inicial do Calendário. Vide Ponto de Atenção item 1.3.1 e 1.3.2.

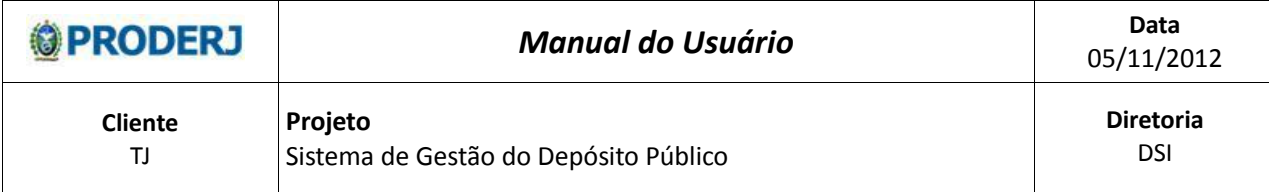

Passo 3.2

Selecionando o botão "Cancelar", o sistema irá ignorar as ações tomadas e retorna para a tela inicial do Calendário.

### **1.2.4. Excluindo uma data**

Passo 1:

Usuário clica no botão "Excluir"  $(8)$ .

#### Passo 2:

O sistema exibe uma mensagem de confirmação de exclusão - "Confirma a exclusão da Data?". O usuário tem a opção de confirmar ou cancelar a solicitação através dos botões "OK" e "Cancelar".

## Passo 2.1

O usuário seleciona o botão "OK", o sistema exclui as informações referente a data selecionada e retorna para a tela inicial do Calendário, liberando a data excluída para agendamentos.

Vide Ponto de Atenção item 1.3.2.

#### Passo 2.2

O usuário seleciona o botão "Cancelar", o sistema não exclui as informações referente a data selecionada e retorna para a tela inicial do Calendário, permanecendo esta data, bloqueada para agendamentos.

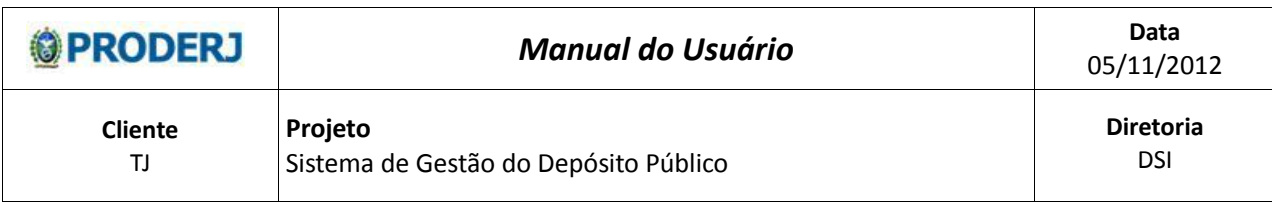

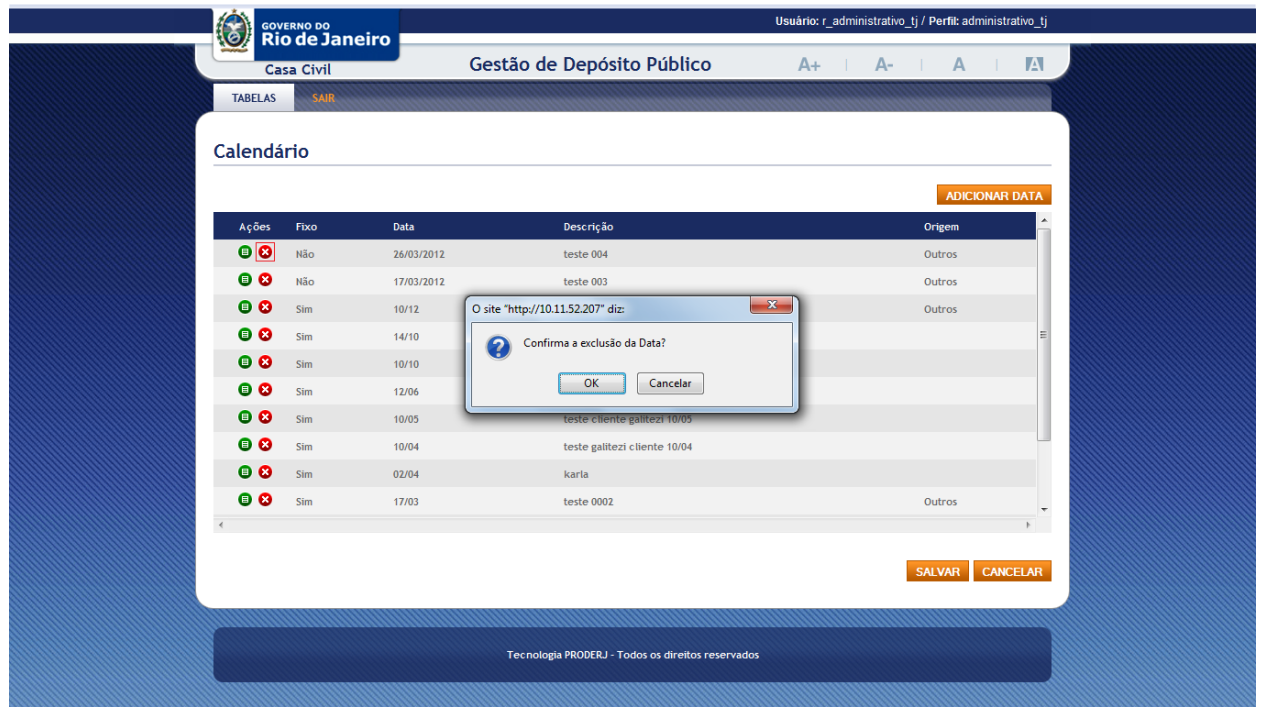

# **1.3. Pontos de Atenção**

1.3.1. Caso algum campo tenha sido preenchido de forma incorreta ou não preenchido, o sistema irá informar no topo da tela os erros e destacar os campos, conforme tela a seguir.

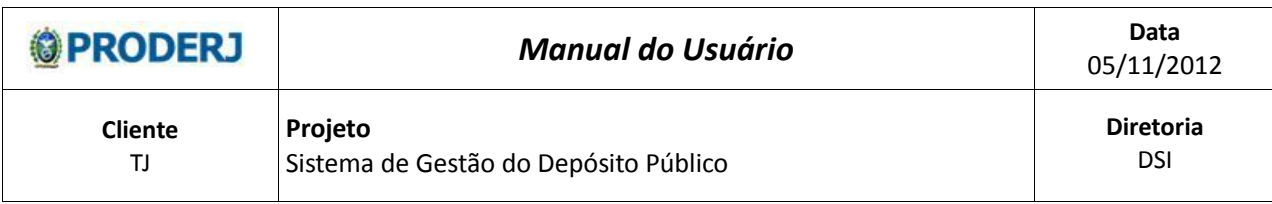

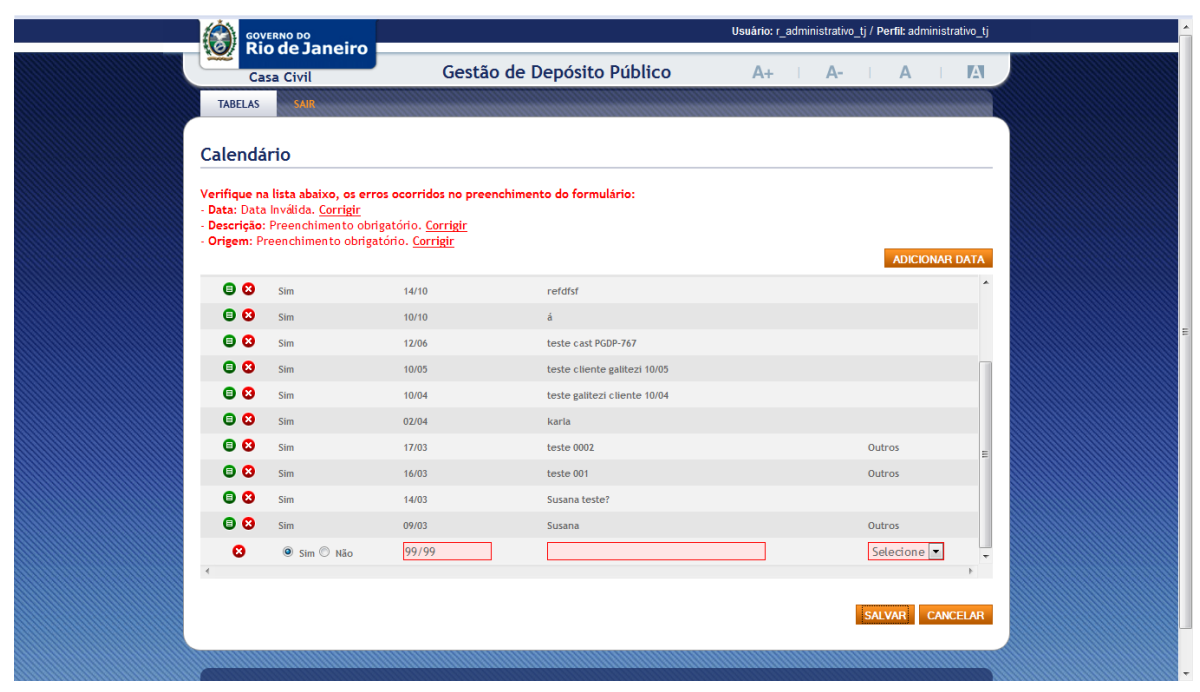

A palavra "Corrigir", é um link que foca o cursor para o campo indicado.

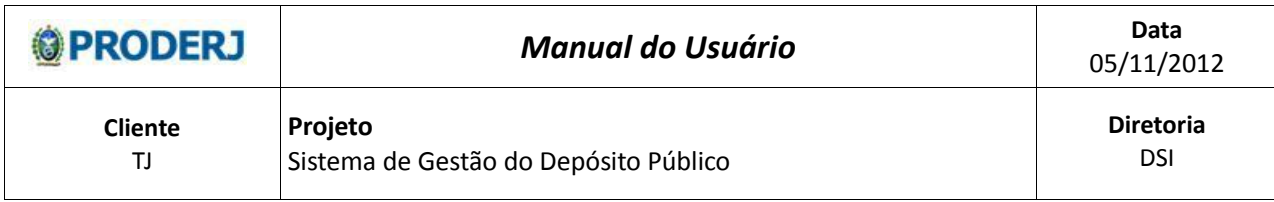

1.3.2. Caso a data informada já exista agendamento, o sistema irá criticar e informar que será necessário o cancelamento deste agendamento, para efetuar a operação.

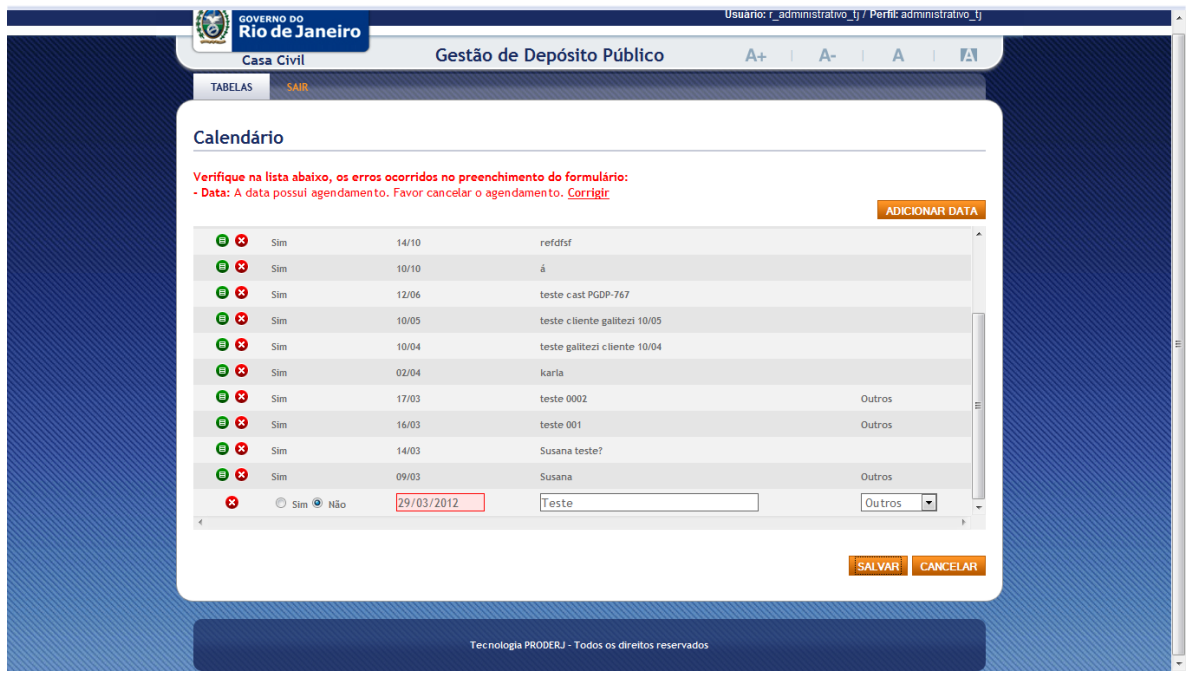

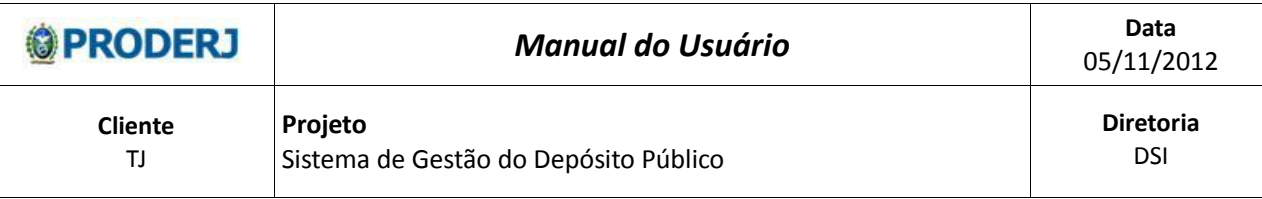

# **2. Agendar Recebimento**

# **2.1. Descrição**

Nesta opção será possível agendar data(s) e horário(s) para a entrega de bens no Depósito Público do Estado do Rio de Janeiro (DPE). O usuário responsável pelo agendamento, no Depósito Público (perfil operador) ou no TJRJ (perfis TJ-Juiz ou Tribunal-Justiça), informa o(s) dia(s) e horário(s) em que acontecerá a entrega do(s) bem (bens) ao Depósito Público, observando as datas disponíveis para agendamentos e os horários ainda vagos.

# **2.2. Procedimentos Operacionais**

# **2.2.1. Acessando a Agenda**

O usuário seleciona no menu:

Circulação e em seguida clica na opção Agendar Recebimento.

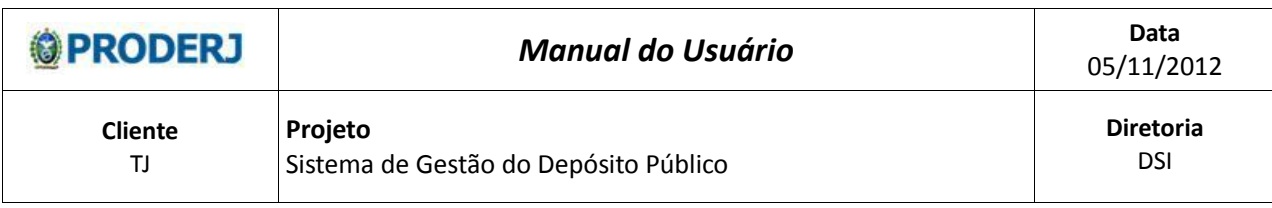

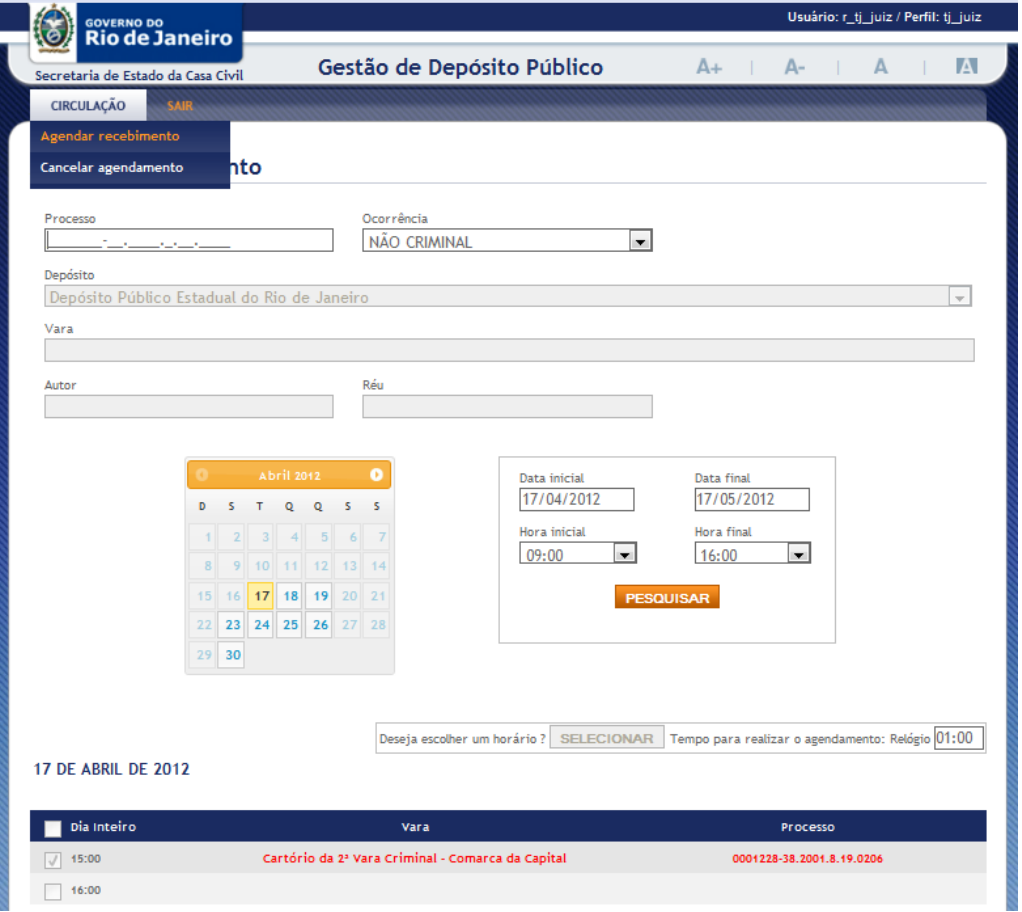

# **2.2.2. Agendando um Recebimento**

Passo 1:

O usuário clica em um dia disponível do calendário;

O sistema exibe as informações do agendamento do dia escolhido;

O usuário com o perfil TJ-Juiz (TJ) e Operador (DPE) realiza um agendamento a partir da data corrente e o usuário com o perfil Tribunal-Justiça somente poderá agendar a partir de 15 dias após a data atual.

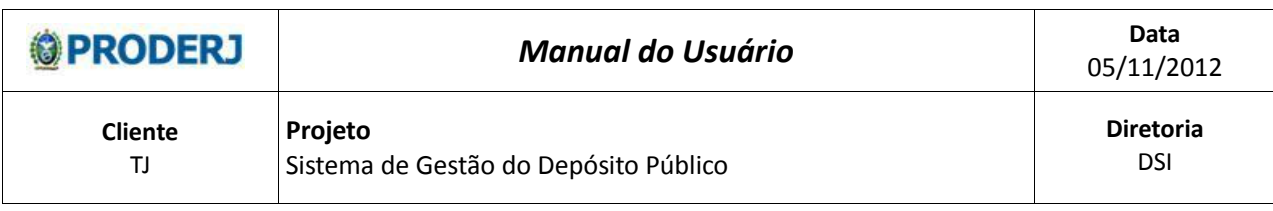

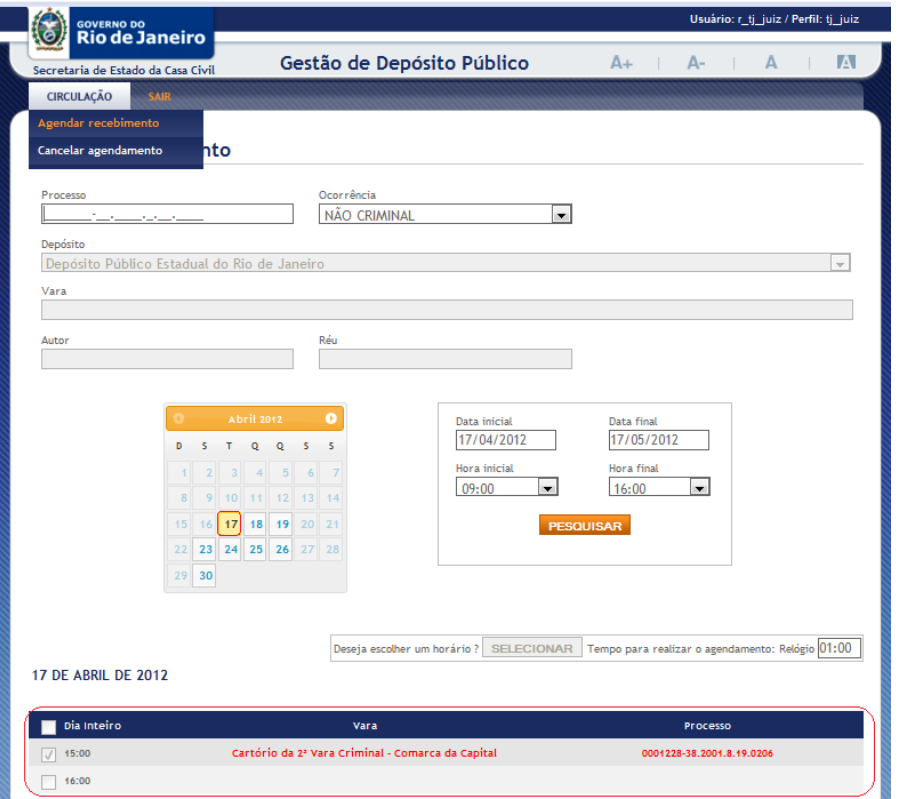

Passo 2:

No calendário o usuário tem a opção de movimentar os meses através das setas e visualizar dias disponíveis nos meses subsequentes.

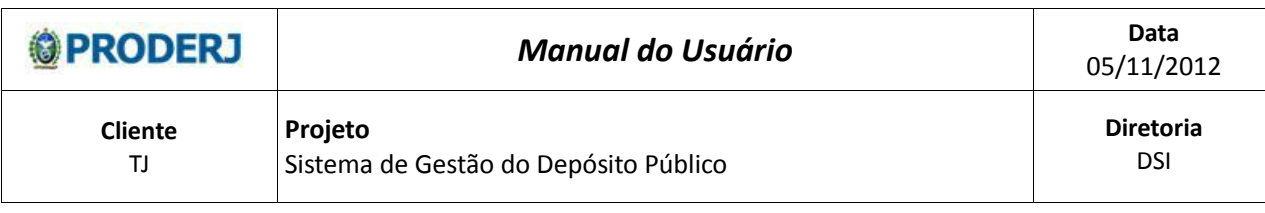

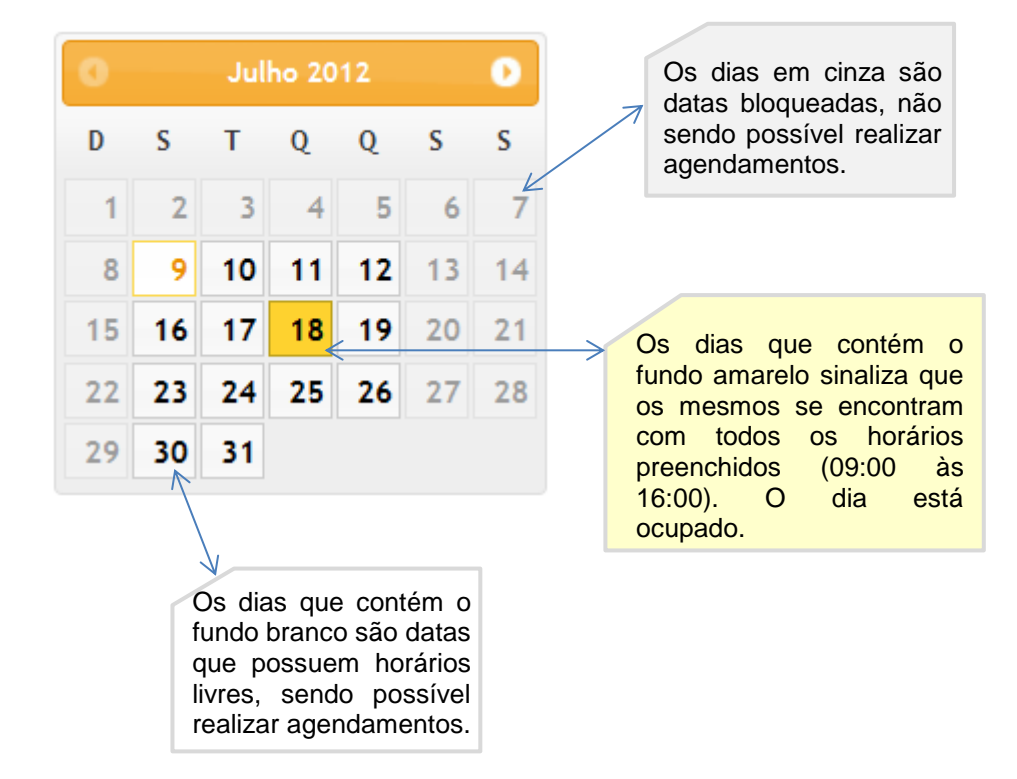

#### Passo 3:

No campo "Processo" o usuário digita os números do mesmo (vide 2.3.6), aguarda a comunicação com o WebService do TJ/RJ, exibindo a mensagem de "Aguarde..." até recuperar todos os dados do referido processo. Após, o usuário deverá selecionar a ocorrência (Criminal ou Não Criminal) no respectivo campo. Vide Pontos de Atenção 2.3.5.

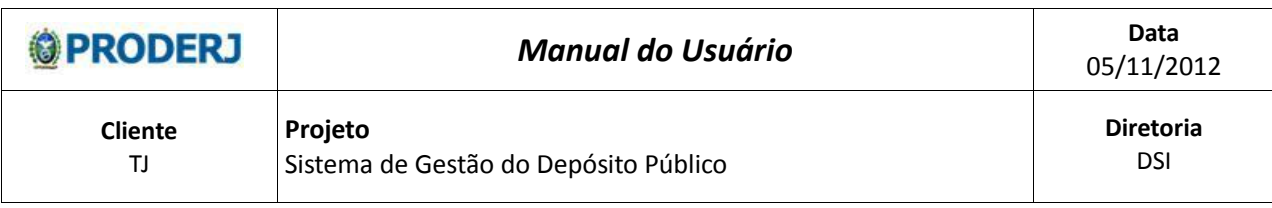

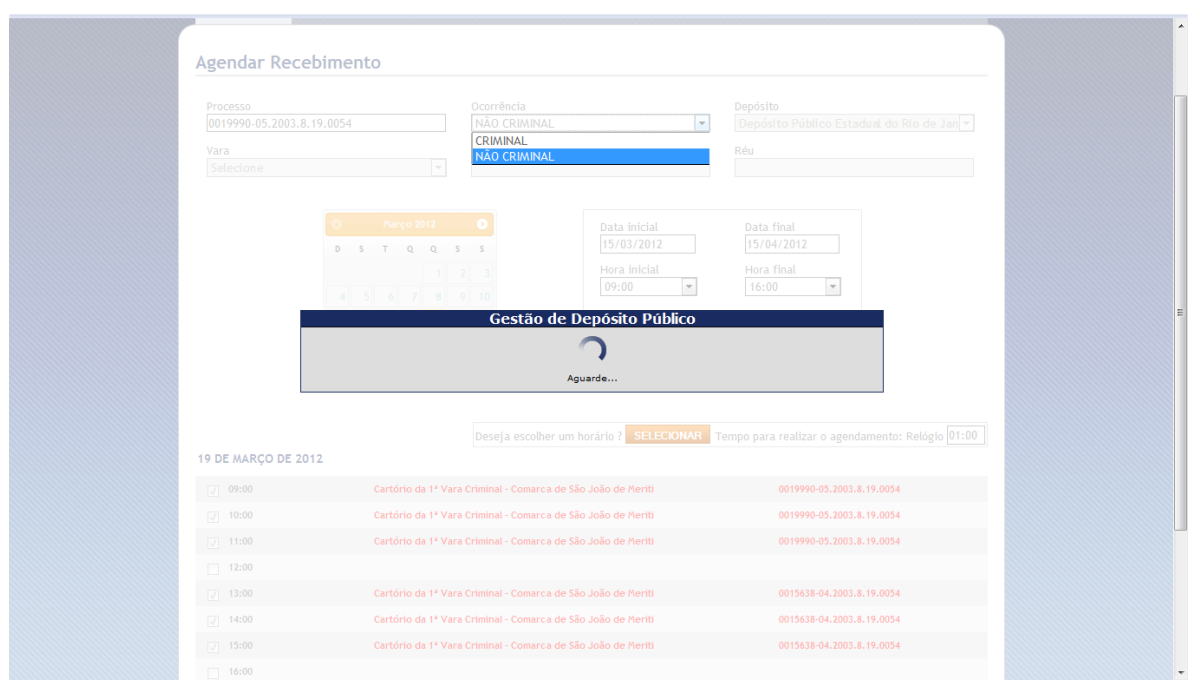

Após a comunicação é habilitado o botão selecionar:

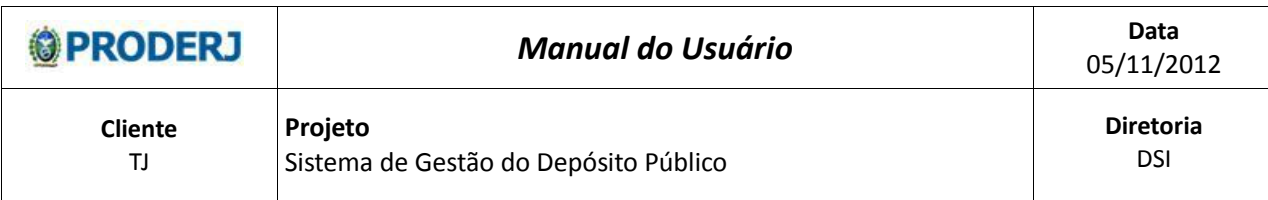

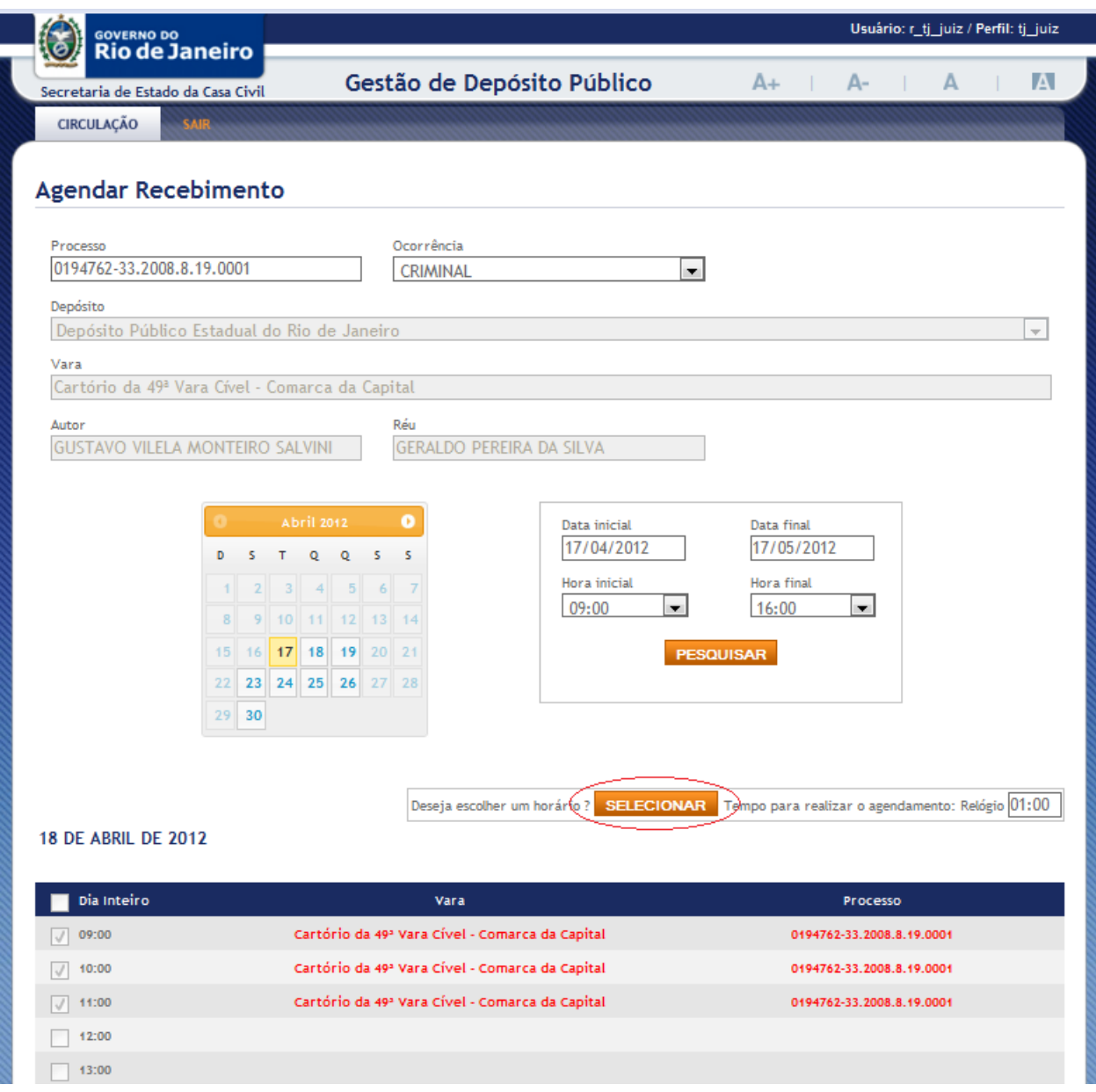

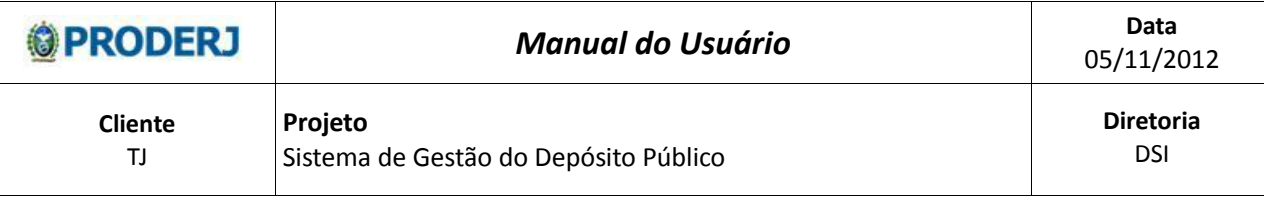

#### Passo 4:

Ao clicar no botão "SELECIONAR", será iniciado o relógio com o prazo de um minuto descrescente, para escolher o horário disponível.

Este relógio serve para que outro usuário não selecione o mesmo dia e horário Vide Pontos de Atenção, item 2.3.3 e 2.3.4.

Caso o dia esteja disponível (com todos os horários livres), o usuário tem a opção de marcar o campo "Dia inteiro". Com este campo selecionado o agendamento será marcada para todos os horários do dia.

#### Agendar Recebimento

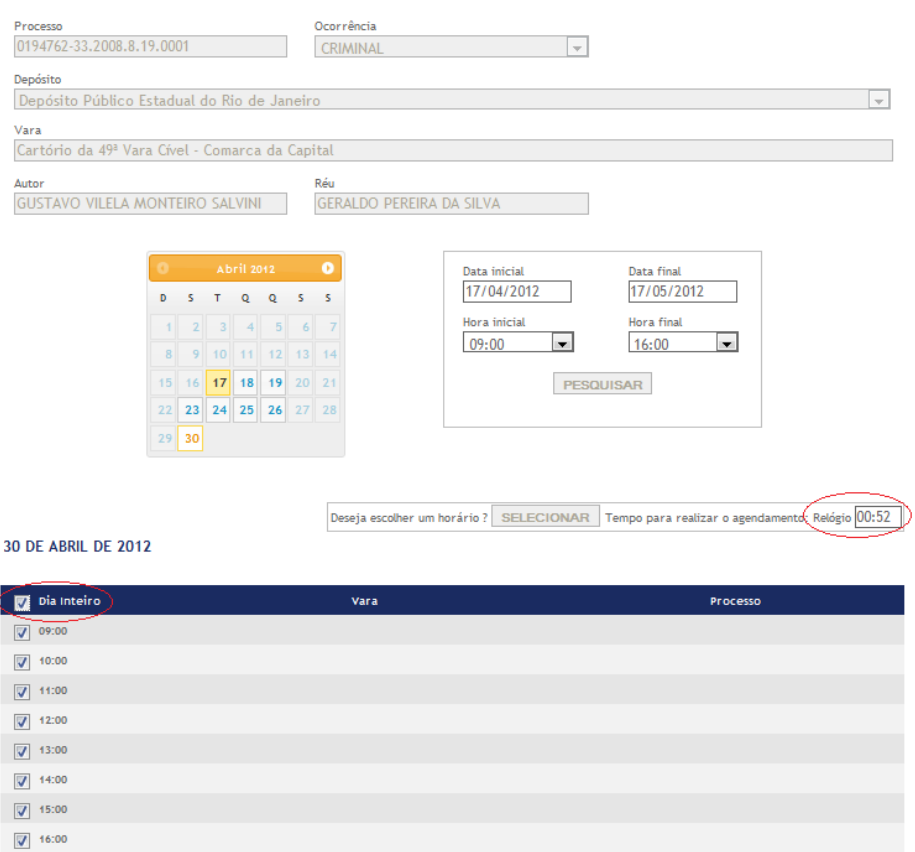

Ao zerar este relógio e o usuário não selecionou um horário e clicou no botão "Agendar", o usuário não obteve sucesso em agendar o dia e horário(s), **não**

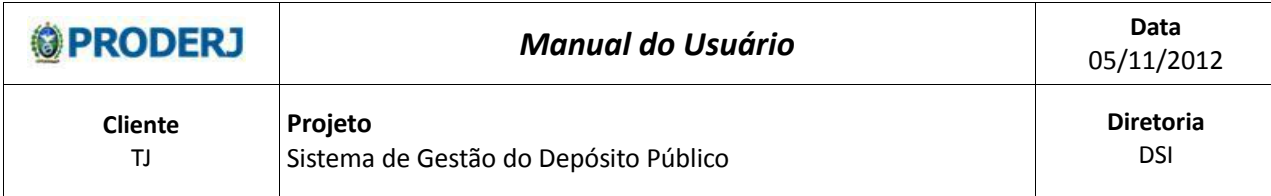

conseguindo, portanto, realizar o agendamento. O sistema retornará para tela inicial do "Agendar Recebimento", liberando este dia para outro usuário.

Passo 5:

Depois de selecionado o horário do agendamento será habilitado dois botões ao final da página para a conclusão do agendamento:

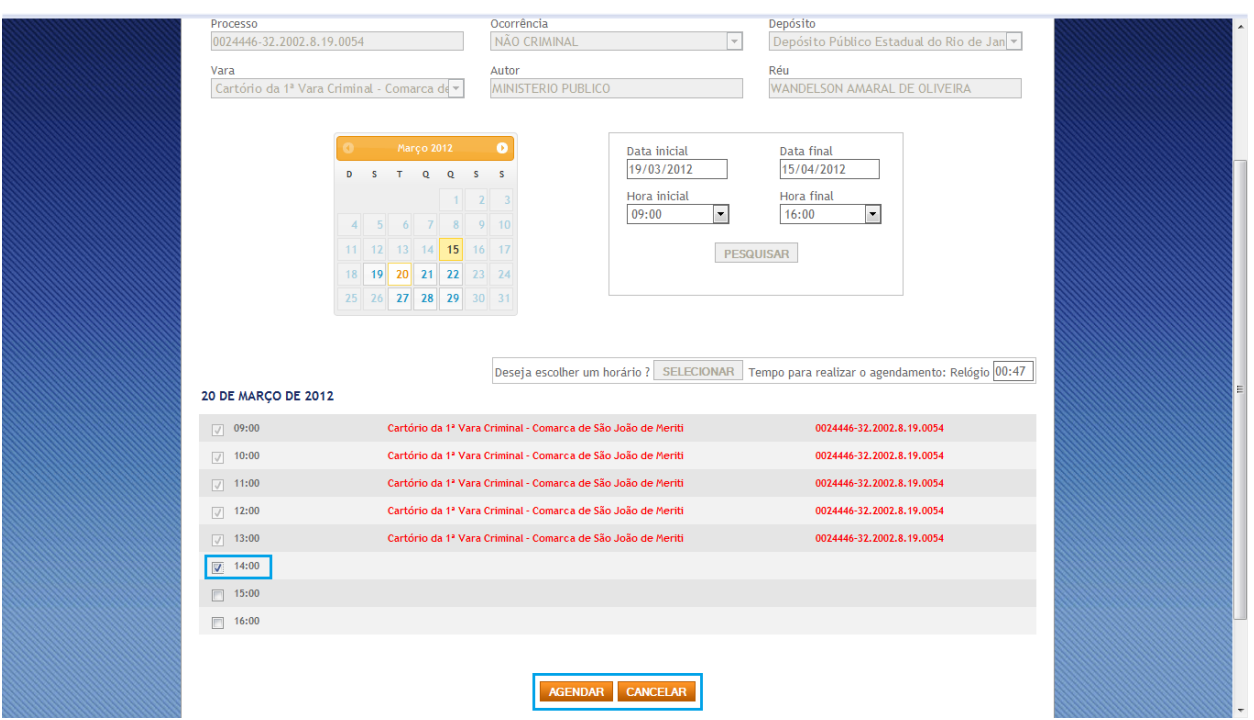

## Passo 5.1

Selecionando o botão "Agendar", o sistema efetua o agendamento do dia e horário(s) selecionado(s), gerando o ofício do agendamento e exibe uma mensagem "Agendamento realizado com sucesso" (vide item 2.3.7), retornando para a tela inicial do "Agendar Recebimento" (passo 1).

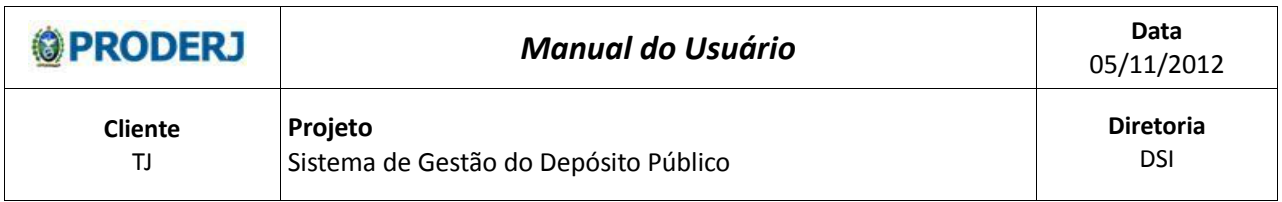

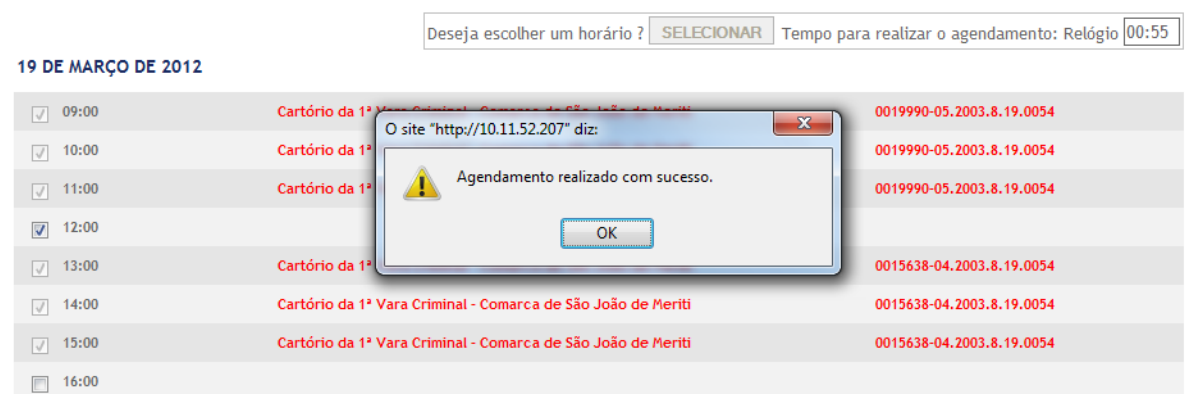

#### Passo 5.2

Selecionando o botão "Cancelar", o sistema ignora todas as informações, não efetivando o agendamento, retornando para a tela inicial do "Agendar Recebimento" (passo 1).

#### **2.2.3. Pesquisando um Agendamento**

Passo 1:

Na pesquisa o usuário tem a opção de filtrar por período de data e hora, como opcional através do campo "Processo".

Nesta opção o usuário preenche o campo "Processo", seleciona a ocorrência no respectivo campo e clica no botão "Pesquisar".

Obs: Quando o campo "Processo" é preenchido, o resultado mostrado será somente os dias que contém o processo com os horários vagos, caso tenha.

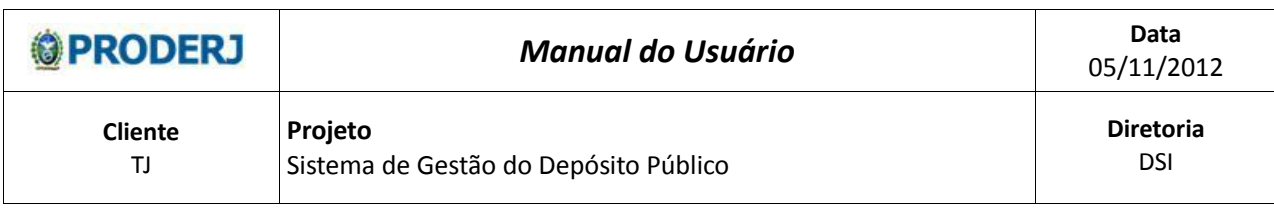

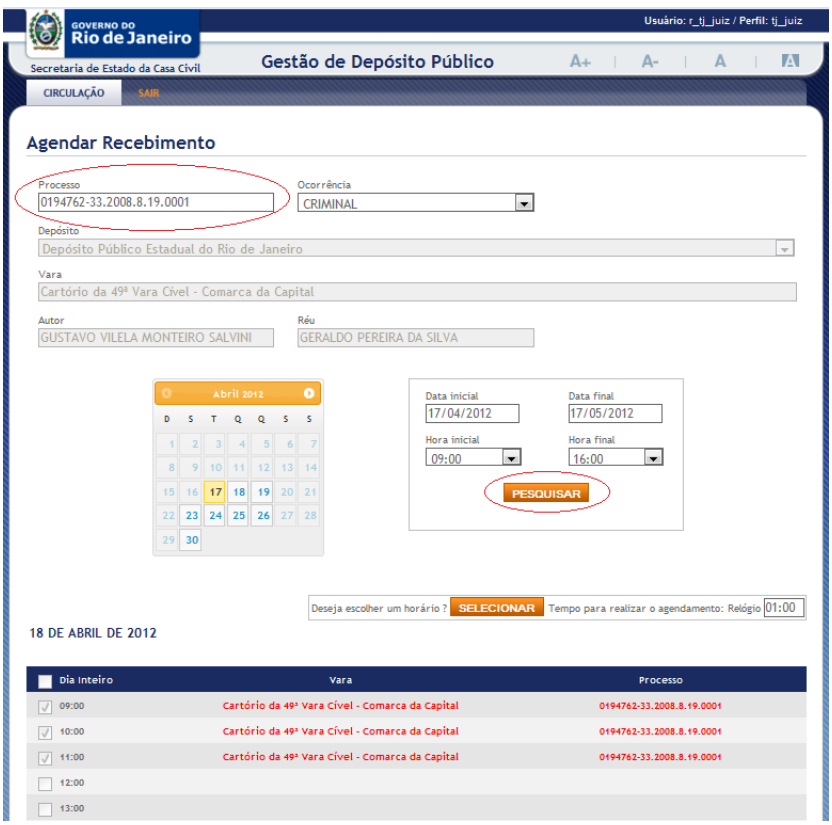

Para que o usuário retorne para a pesquisa sem o filtro de processo, será necessário apagar os dados do campo "Processo" e efetuar novamente a pesquisa.

# **2.3.Pontos de Atenção**

- 2.3.1. O sistema identifica se existe(m) o campo(s) obrigatório(s) não preenchido(s) e direciona o foco para cima do campo.
- 2.3.2. O fundo da "célula" onde ocorreu a falha estará em vermelho.

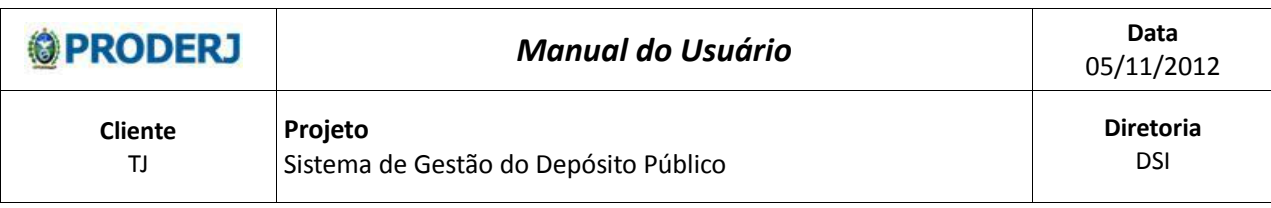

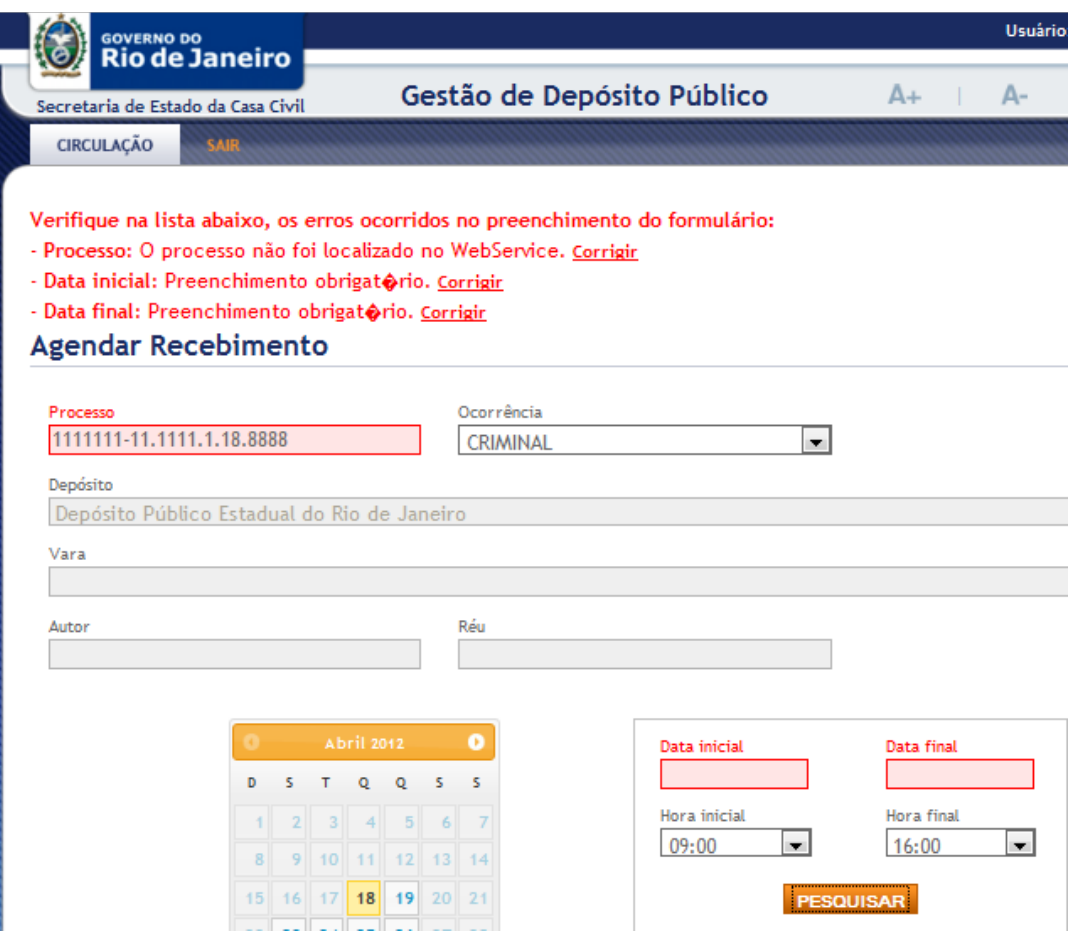

- 2.3.3. O sistema controla a concorrência, isto é, de impede que duas pessoas agendem o mesmo horário.
- 2.3.4. O sistema irá exibir uma mensagem: "Aguarde, existe agendamento sendo realizado", para qualquer outro usuário que esteja tentando acessar a mesma data, ou seja, enquanto o relógio estiver na contagem decrescente.

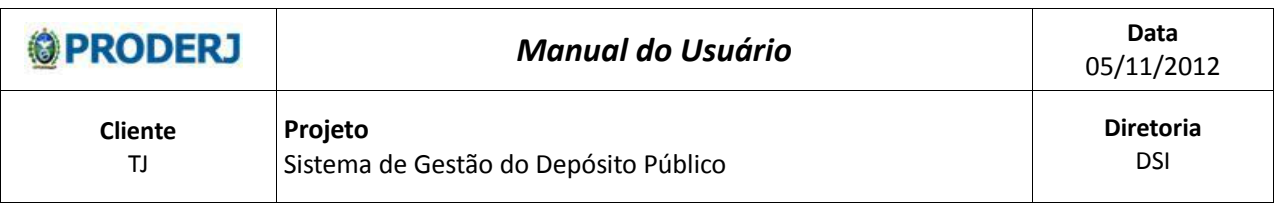

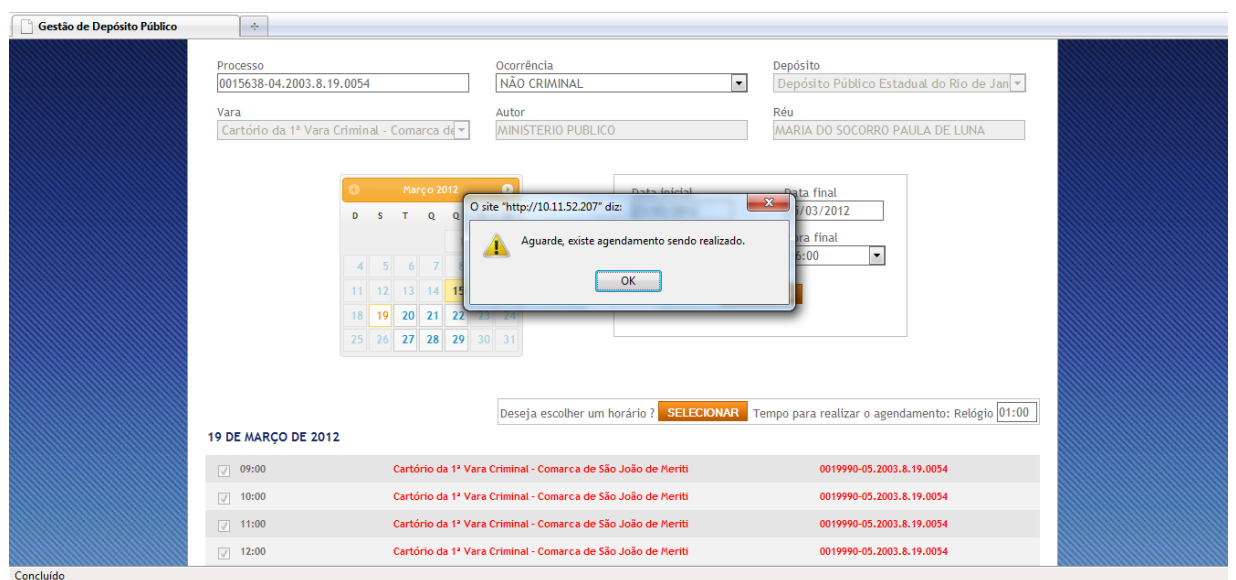

2.3.5. Caso o sistema encontre algum problema na comunicação com o do Tribunal de Justiça será exibida uma mensagem de problemas na conexão, conforme figura abaixo:

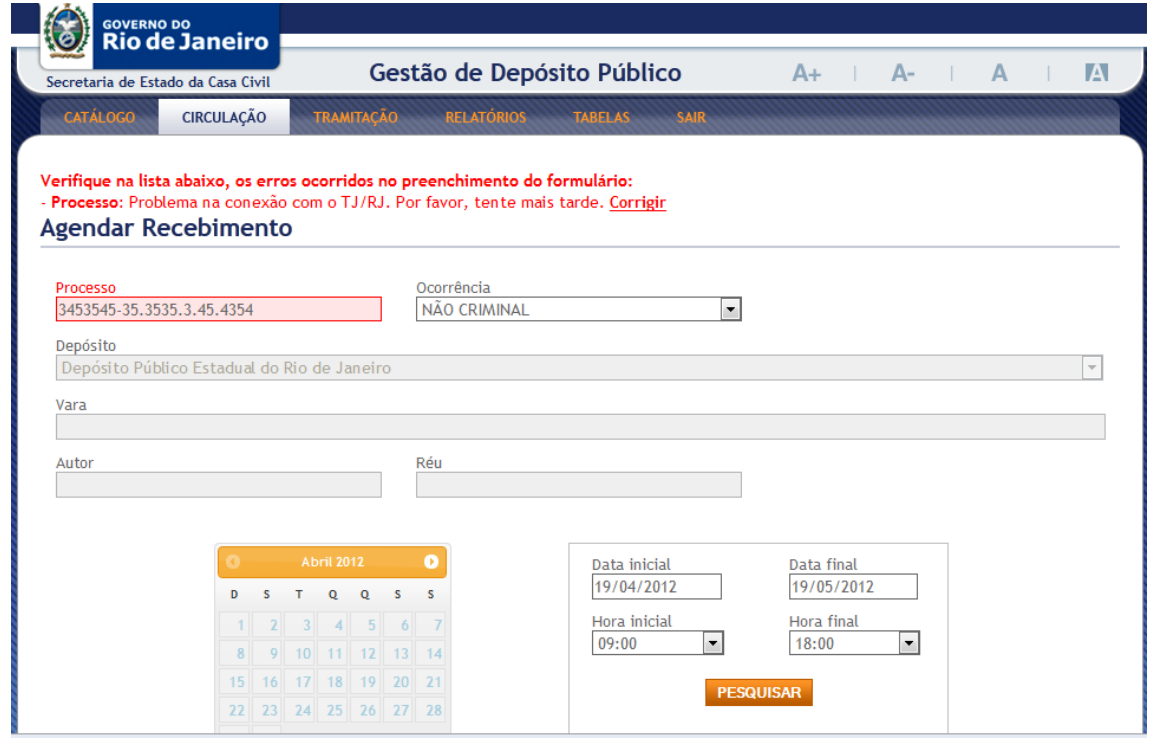

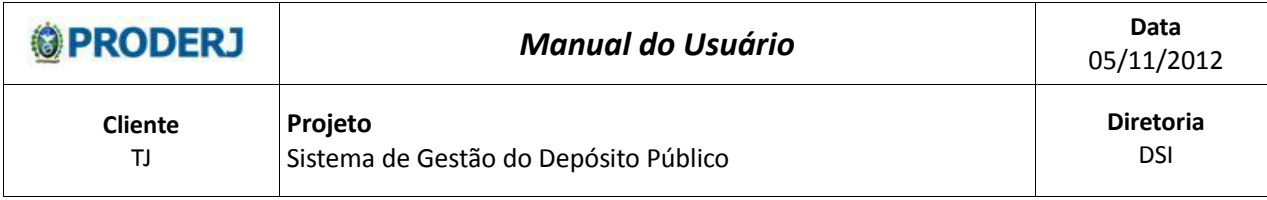

# 2.3.6. Caso o número do processo digitado já tenha sido agendado, o sistema exibe a seguinte mensagem:

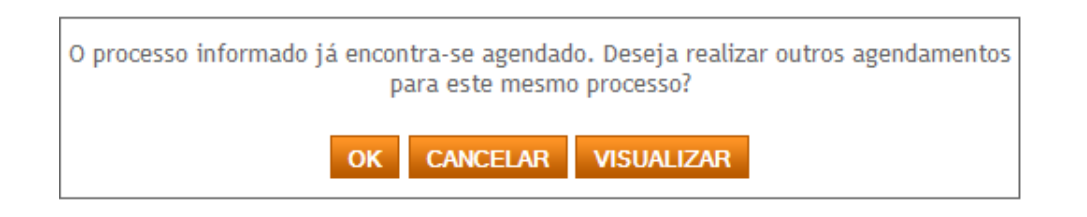

O usuário pode selecionar os botões "OK", "Cancelar" ou "Visualizar".

Passo 1: Ao selecionar o botão "OK", o sistema permite um novo agendamento para o mesmo processo (vide item 2);

Passo 2: Ao selecionar o botão "Cancelar", o sistema ignora este agendamento, limpa o campo processo e permanece na mesma página.

Passo 3: Ao selecionar o botão "Visualizar", o sistema exibe o agendamento realizado anteriormente para este processo, com as informações de imagem abaixo:

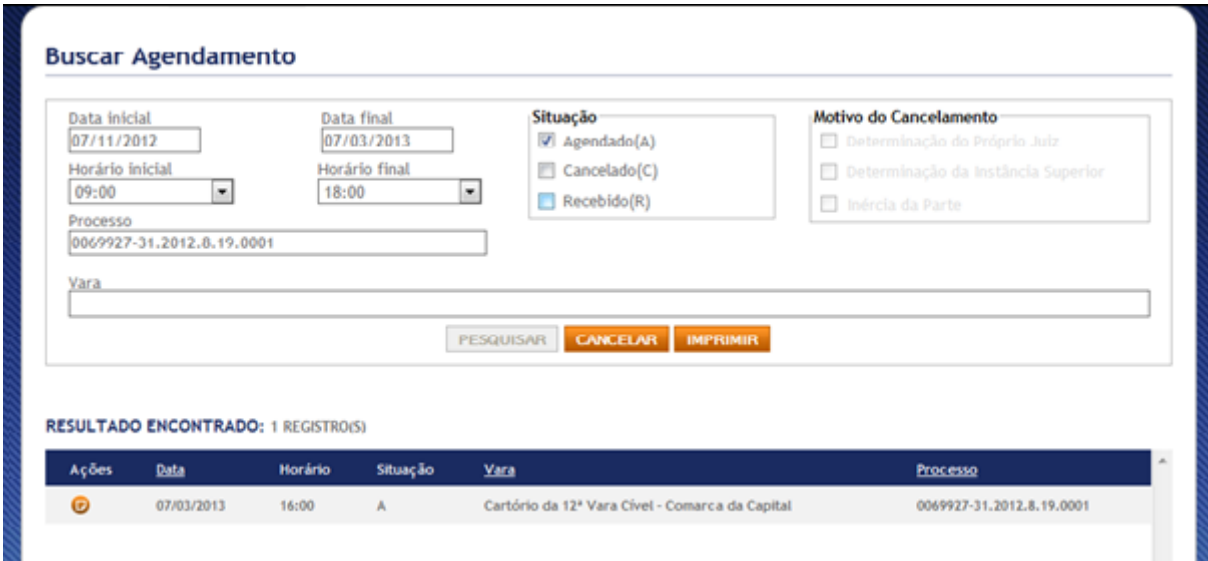

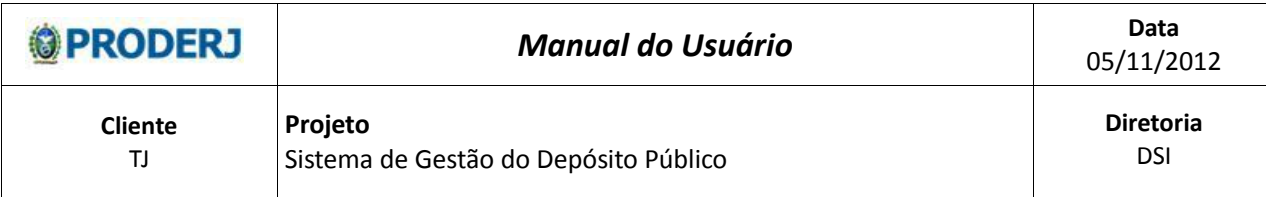

2.3.7.Ao selecionar o botão "Agendar", será gerado um ofício com as informações do agendamento. Este documento pode ser salvo no formato pdf e/ou impresso. Este ofício poderá ser reemitido utilizando a funcionalidade "Buscar Agendamentos".

# **3. Cancelar Agendamento**

# **3.1.Descrição**

Nesta opção será possível cancelar o agendamento já realizado no sistema para recebimento de bem (bens) pelo Depósito Público do Estado do Rio de Janeiro (DPE), liberando o dia e horário para outro agendamento, conforme as regras do perfil:

O usuário com perfil "Operador" do DPE remove o agendamento, realizado por ele ou por qualquer outro usuário, seja do DPE ou do TJ/RJ. O usuário com perfil "TJ-Juiz" do TJ/RJ remove o agendamento, realizado por ele ou pelo usuário com perfil "Tribunal de Justiça" e este último cancela somente seus próprios agendamentos.

O cancelamento acontece, excepcionalmente, pelos seguintes motivos: "Determinação do Próprio Juiz", "Determinação da Instância Superior" ou "Inércia da Parte".

# **3.2.Procedimentos Operacionais**

# **3.2.1. Acessando o Cancelar Agendamento**

Passo 1:

O usuário seleciona no menu:

Circulação e em seguida na opção "Cancelar agendamento".

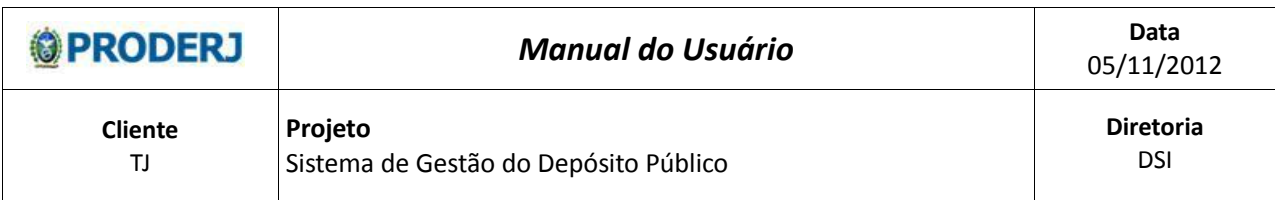

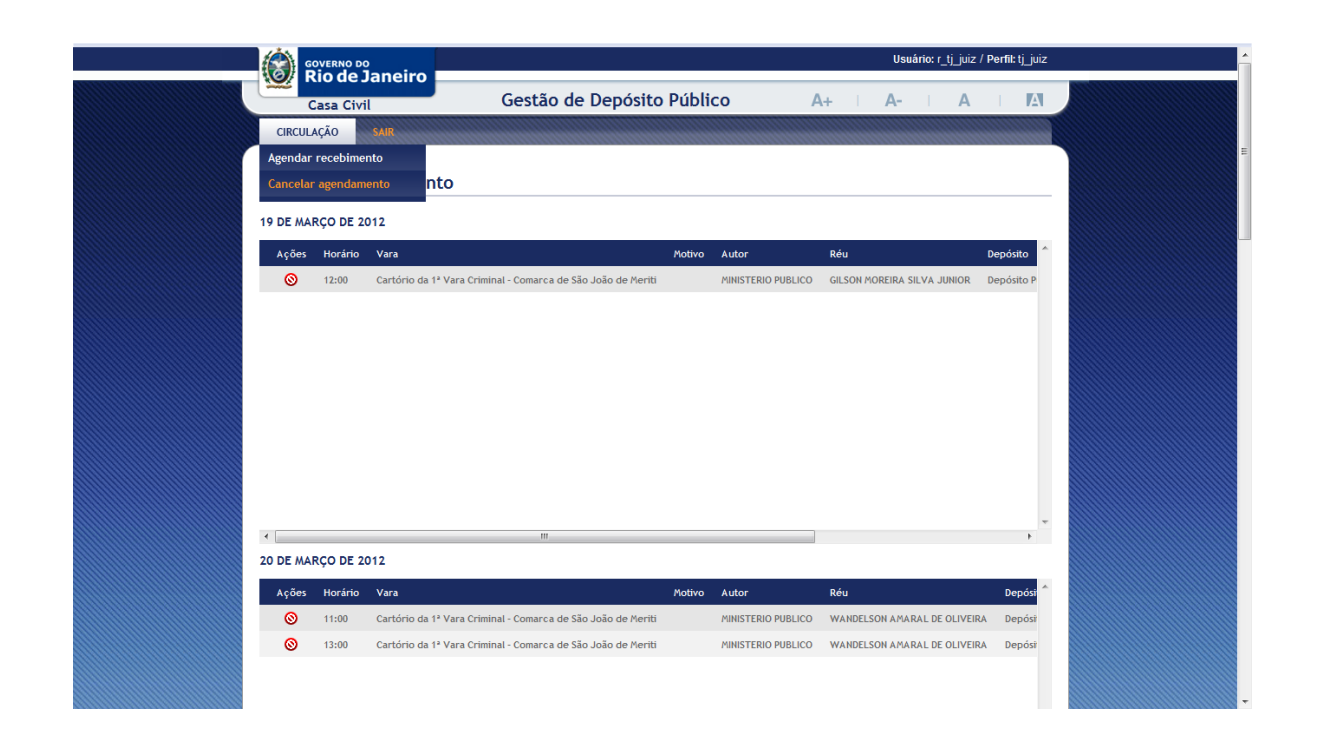

# **3.2.2. Cancelando um Agendamento**

Passo 1:

O usuário verifica o(s) dia(s), o(s) horário(s) e outras informações do processo

```
r ti iuiz / Perfil: ti iuiz
       GOVERNO DO<br>Rio de Janeiro
                                            Gestão de Depósito Público
                                                                                                    A +A-A
                                                                                                                                           \overline{A}Casa Civil
   CIRCULAÇÃO
Cancelar Agendamento
19 DE MARÇO DE 2012
   Ações Horário Vara
                                                                           Motivo
                                                                                    Autor
                                                                                                       Réu
                                                                                                                                    Depósito
    \circledcirc12:00
                    Cartório da 1ª Vara Criminal - Comarca de São João de Meriti
                                                                                    MINISTERIO PUBLICO     GILSON MOREIRA SILVA JUNIOR
                                                                                                                                    Depósito P
```
que deseja remover e clica no botão "Cancelar" ( $\bigcirc$ ).

#### Passo 2:

O usuário seleciona o motivo do cancelamento.

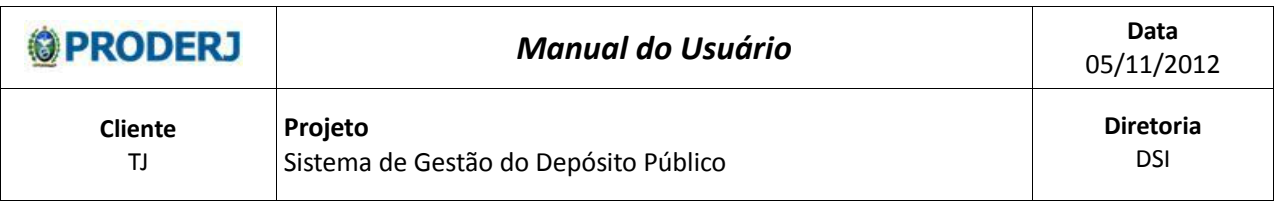

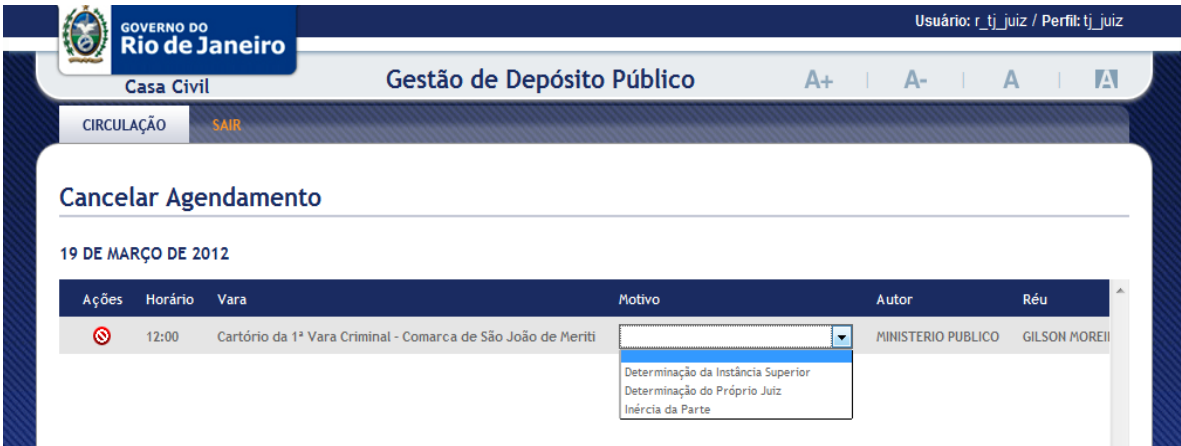

# Passo 3:

O sistema exibe a mensagem: "Confirma o cancelamento?", com os seguintes botões de "Ok" e "Cancelar".

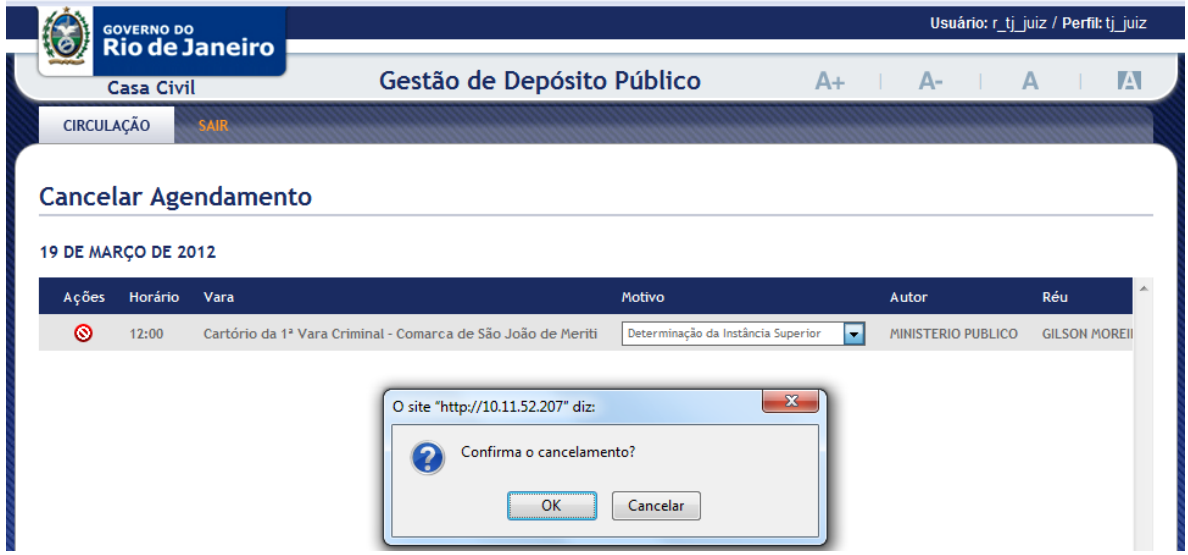

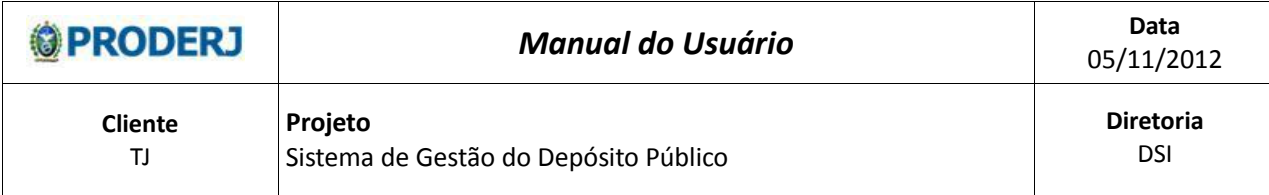

Passo 3.1

Selecionando o botão "Ok", o sistema efetua o cancelamento do agendamento, liberando esse(s) dia(s) e horário(s) e retorna para a tela de "Cancelar Agendamento" (passo 1).

Passo 3.2

Selecionando o botão "Cancelar", o sistema ignora as ações tomadas e retorna para a tela de "Cancelar Agendamento" (passo 1).

# **4. Buscar Agendamento**

### **4.1. Descrição**

Nesta opção será possível pesquisar os agendamentos existentes de acordo com os critérios definidos através de filtros.

# **4.2. Procedimentos Operacionais**

# **4.2.1. Acessando o Buscar Agendamento**

O usuário seleciona o menu:

Circulação e em seguida clica na opção Buscar Agendamento.

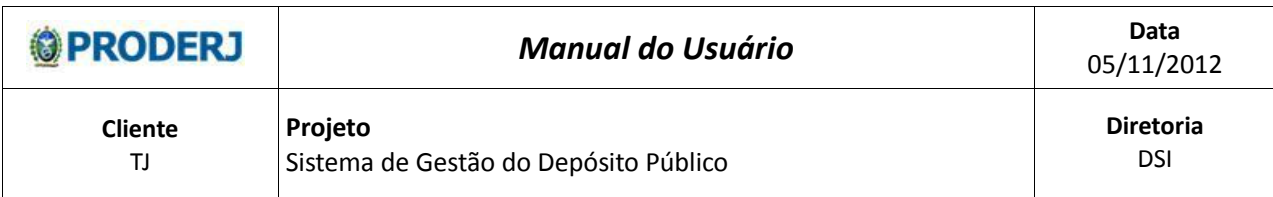

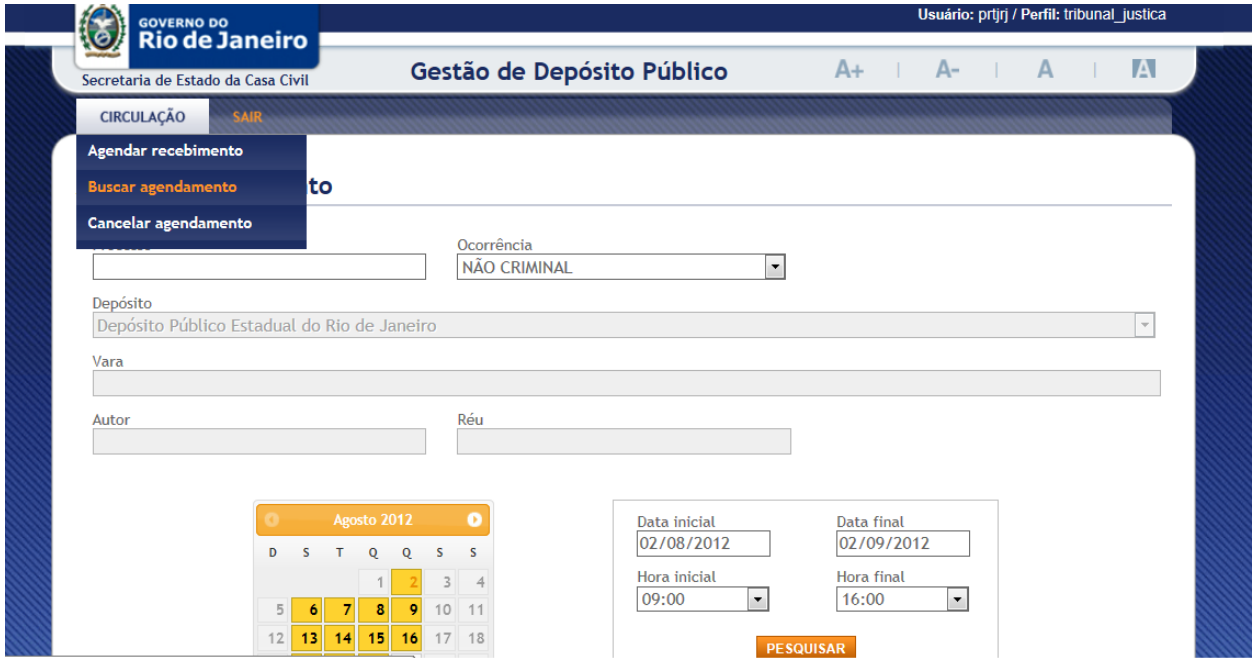

# **4.2.2. Pesquisando um Agendamento**

Passo 1

O usuário preenche os campos obrigatórios do filtro:

Data Inicial e Data Final.

Situação: O usuário escolhe qual combinação de situação (Agendado, Cancelado e Recebido) que deseje obter resultado. Vide ponto de atenção 4.3.1 e 4.3.2.

Passo 1.1

O usuário escolhe a situação Cancelado: automaticamente o sistema habilita o campo Motivo do Cancelamento, com o motivo "Determinação do Próprio Juiz" marcado por padrão, mas possibilita ao usuário a escolha de 1, 2 ou todos os motivos.

Passo 2

O usuário preenche os demais campos do filtro conforme sua necessidade: Horário inicial, horário final, Processo e Vara.

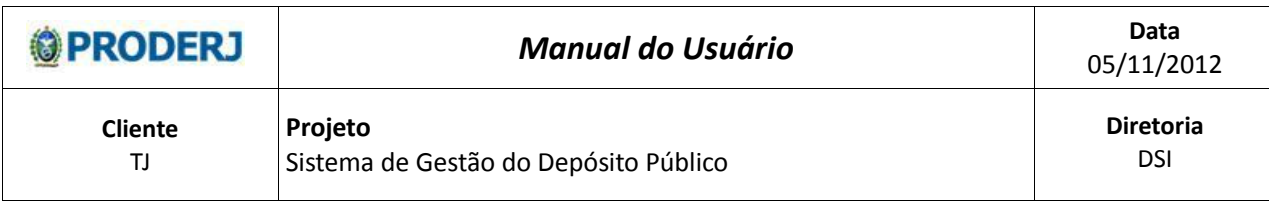

O sistema apresenta o resultado e habilita os botões Cancelar e Imprimir.

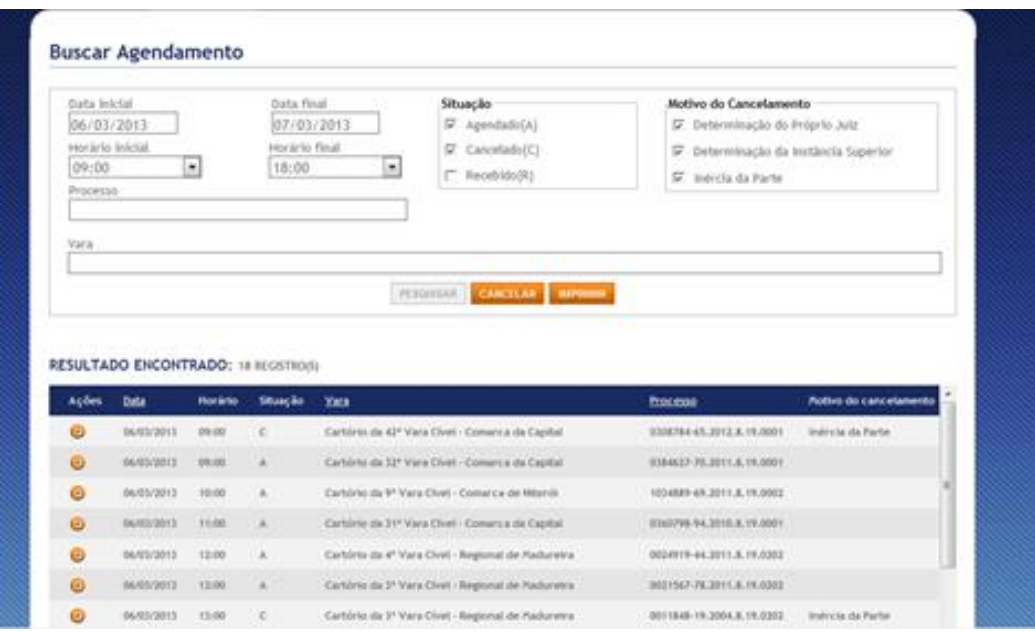

# Passo 3

Ao selecionar o botão Cancelar, todos os campos são limpos e retornando ao estado inicial da página e habilita novamente o botão pesquisar para que seja realizada uma nova pesquisa.

#### Passo 4

Ao selecionar o botão Imprimir, será gerado um arquivo ".pdf" com o resultado da pesquisa, podendo ser aberto, salvo e/ou impresso por um programa de leitura de arquivos ".pdf", previamente instalado.

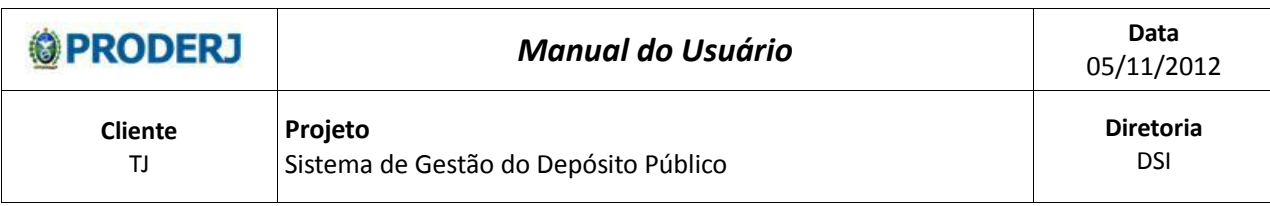

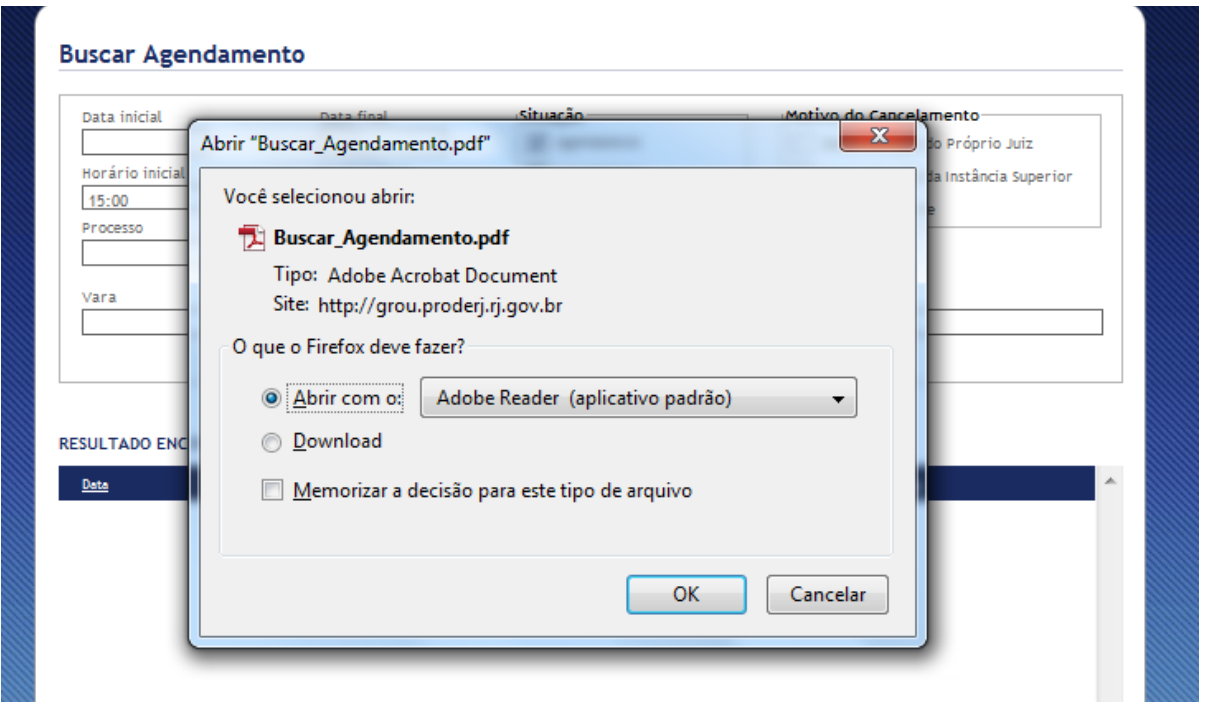

Segue abaixo imagem do relatório gerado pelo sistema:

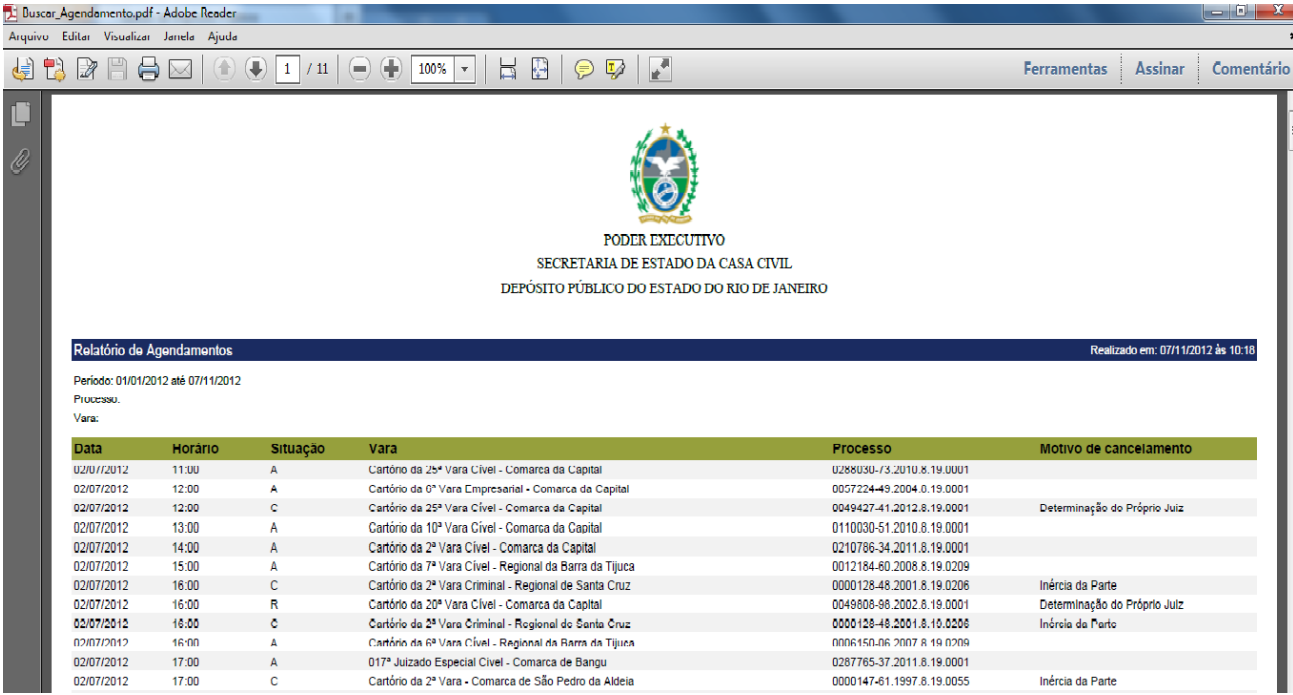

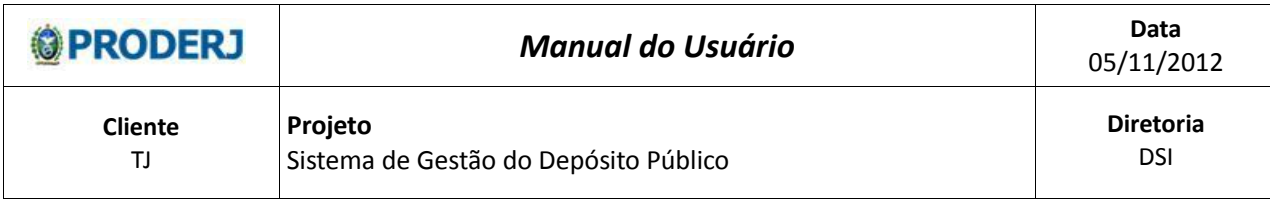

## **4.3. Pontos de Atenção**

- 4.3.1. O sistema identifica se existe(m) o campo(s) obrigatório(s) não preenchido(s) e direciona o foco para cima do campo.
- 4.3.2. O fundo da "célula" onde ocorreu a falha estará em vermelho.

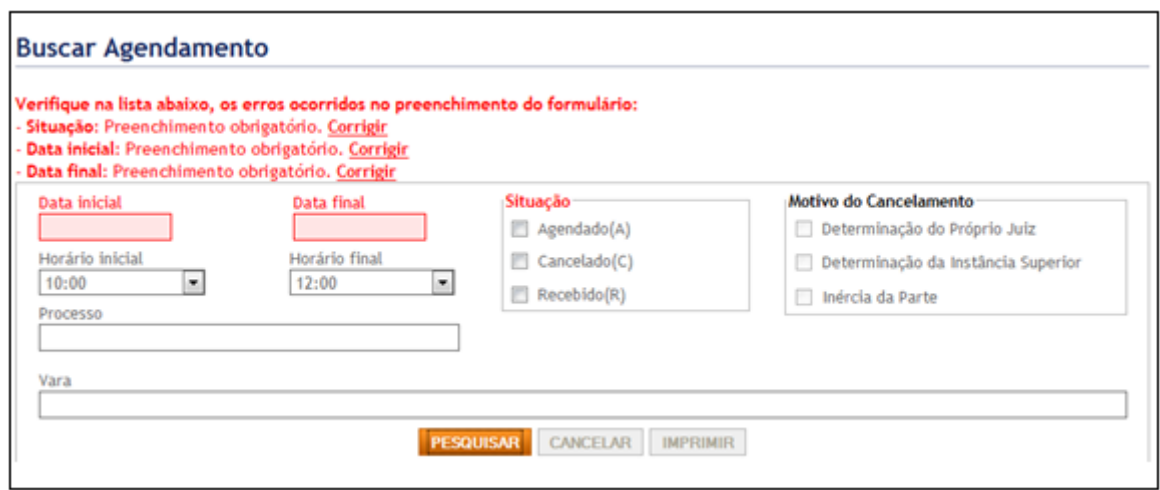

- 4.3.3. Campo Vara: o preenchimento deste campo ocorre inicialmente através da digitação de palavra(s) (sequencia de caracteres), em seguida o sistema irá exibir uma lista de varas que contém a sequencia de caracteres, para que o usuário selecione uma opção desejada.
- 4.3.4. Ordenação dos campos na tabela de resultados: O usuário terá a possibilidade de ordenar os campos Data, Vara e Processo em ordem crescente e decrescente através da seleção dos títulos dos respectivos campos, conforme circulados na figura abaixo:

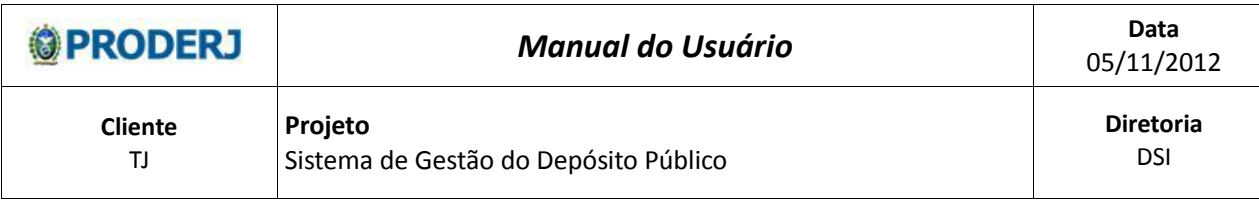

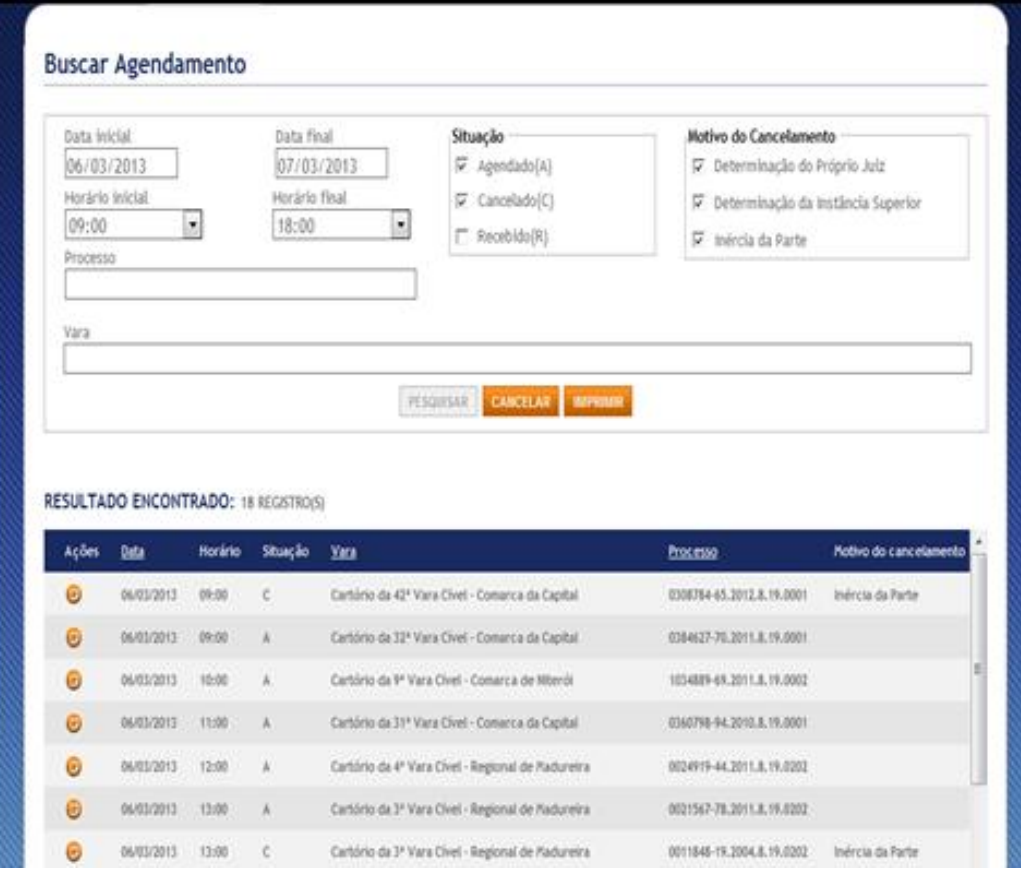